### **Preface**

#### **Copyright**

This publication, including all photographs, illustrations and software, is protected under international copyright laws, with all rights reserved. Neither this manual, nor any of the material contained herein, may be reproduced without written consent of the author.

Version 1.0

#### **Disclaimer**

The information in this document is subject to change without notice. The manufacturer makes no representations or warranties with respect to the contents hereof and specifically disclaims any implied warranties of merchantability or fitness for any particular purpose. The manufacturer reserves the right to revise this publication and to make changes from time to time in the content hereof without obligation of the manufacturer to notify any person of such revision or changes.

#### **Trademark Recognition**

Microsoft, MS-DOS and Windows are registered trademarks of Microsoft Corp.

MMX, Pentium, Pentium-II, Pentium-III, Celeron are registered trademarks of Intel Corporation.

Other product names used in this manual are the properties of their respective owners and are acknowledged.

#### **Federal Communications Commission (FCC)**

This equipment has been tested and found to comply with the limits for a Class B digital device, pursuant to Part 15 of the FCC Rules. These limits are designed to provide reasonable protection against harmful interference in a residential installation. This equipment generates, uses, and can radiate radio frequency energy and, if not installed and used in accordance with the instructions, may cause harmful interference to radio communications. However, there is no guarantee that interference will not occur in a particular installation. If this equipment does cause harmful interference to radio or television reception, which can be determined by turning the equipment off and on, the user is encouraged to try to correct the interference by one or more of the following measures:

- Reorient or relocate the receiving antenna.
- Increase the separation between the equipment and the receiver.
- Connect the equipment onto an outlet on a circuit different from that to which the receiver is connected.
- − Consult the dealer or an experienced radio/TV technician for help.

Shielded interconnect cables and a shielded AC power cable must be employed with this equipment to ensure compliance with the pertinent RF emission limits governing this device. Changes or modifications not expressly approved by the system's manufacturer could void the user's authority to operate the equipment.

#### **Declaration of Conformity**

This device complies with part 15 of the FCC rules. Operation is subject to the following conditions:

- − This device may not cause harmful interference, and
- − This device must accept any interference received, including interference that may cause undesired operation.

#### **Canadian Department of Communications**

This class B digital apparatus meets all requirements of the Canadian Interferencecausing Equipment Regulations.

Cet appareil numérique de la classe B respecte toutes les exigences du Réglement sur le matériel brouilieur du Canada.

#### **About the Manual**

The manual consists of the following:

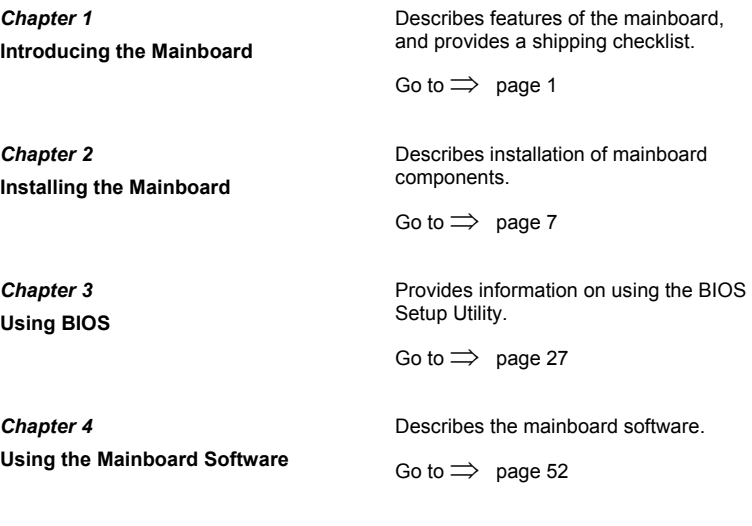

## **Features and Packing List Translations**

#### **Liste de contrôle**

Comparez ce qui est contenu dans l'emballage de la carte mère avec la liste suivante:

#### **Eléments standards**

- Une carte mère
- Un câble plat pour lecteur de disquette et équerre
- Un câble plat pour lecteur IDE et équerre
- Un CD du logiciel d'installation automatique
- Un panneau d'entrées/sorties
- Un module de fixation pour ventilateur de refroidissement

#### **Ce manuel utilisateur**

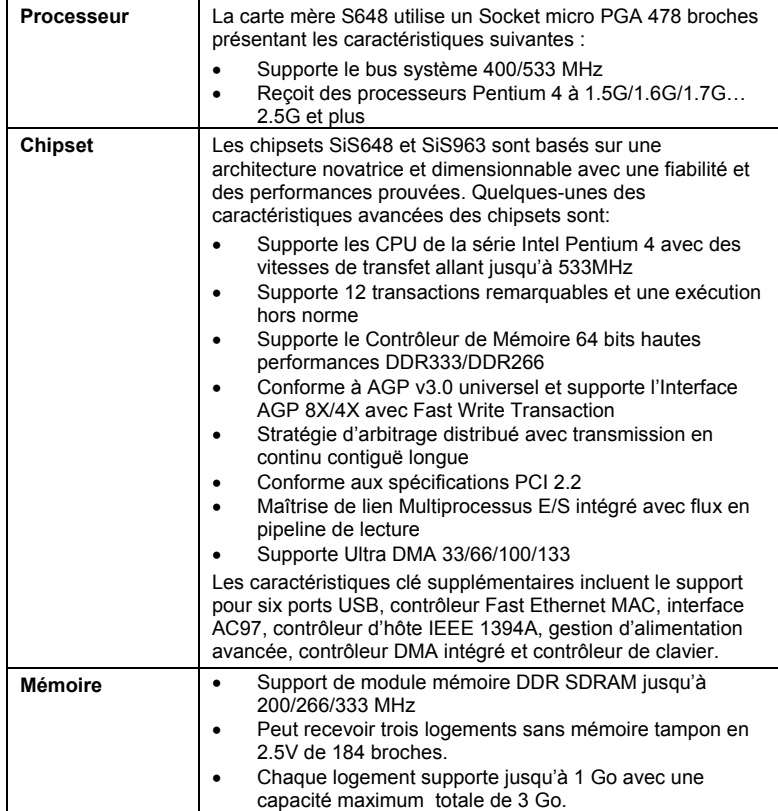

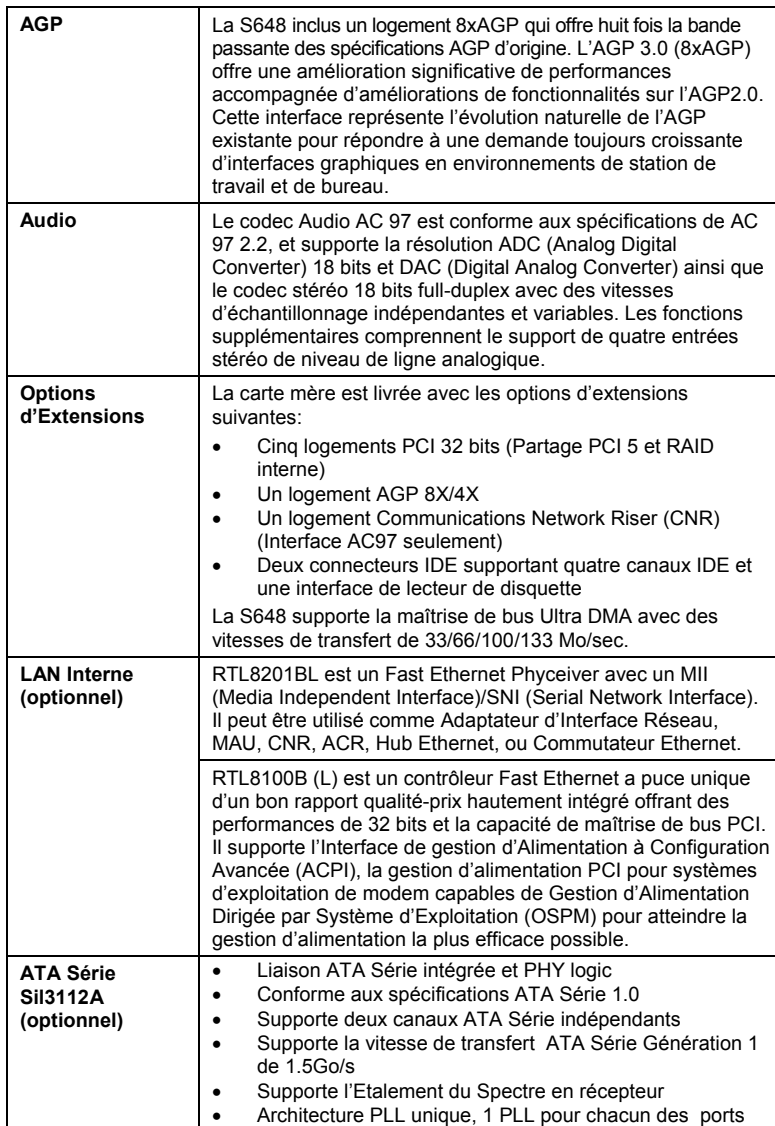

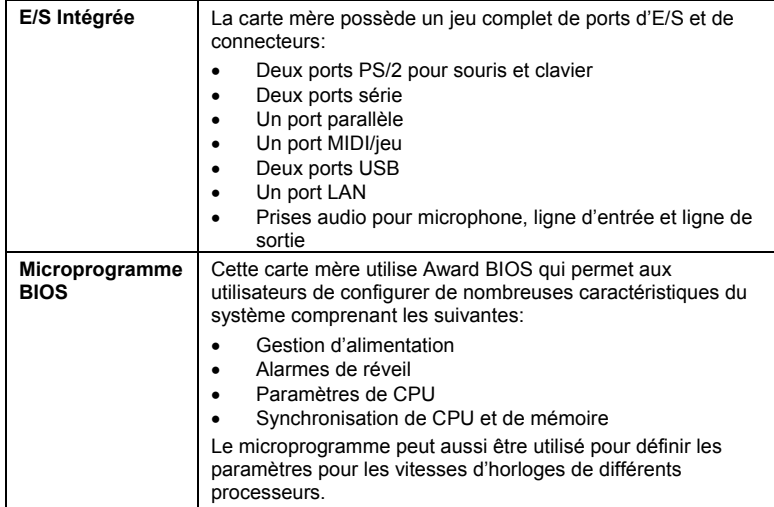

v

#### **Checkliste**

Vergleichen Sie den Packungsinhalt des Motherboards mit der folgenden Checkliste:

#### **Standard Items**

- Ein Motherboard
- Ein Bandkabel und eine Halteklammer für Diskettenlaufwerke
- Ein Bandkabel und eine Halteklammer für IDE-Laufwerke
- Eine Auto-Installations-Support-CD
- Ein I/O-Feld
- Ein Lüfterhalter
- Dieses Benutzerhandbuch

#### **Features**

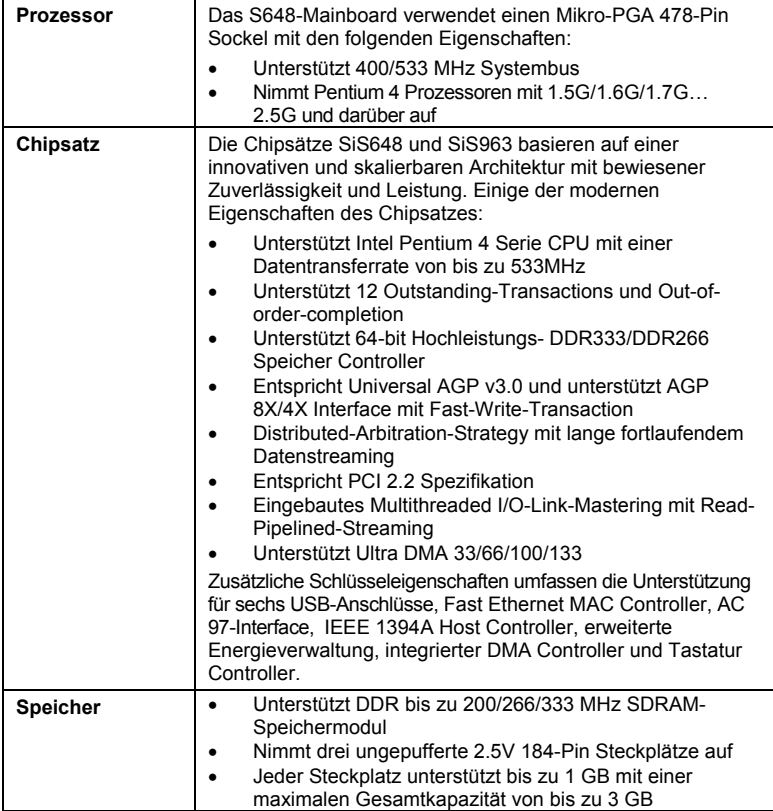

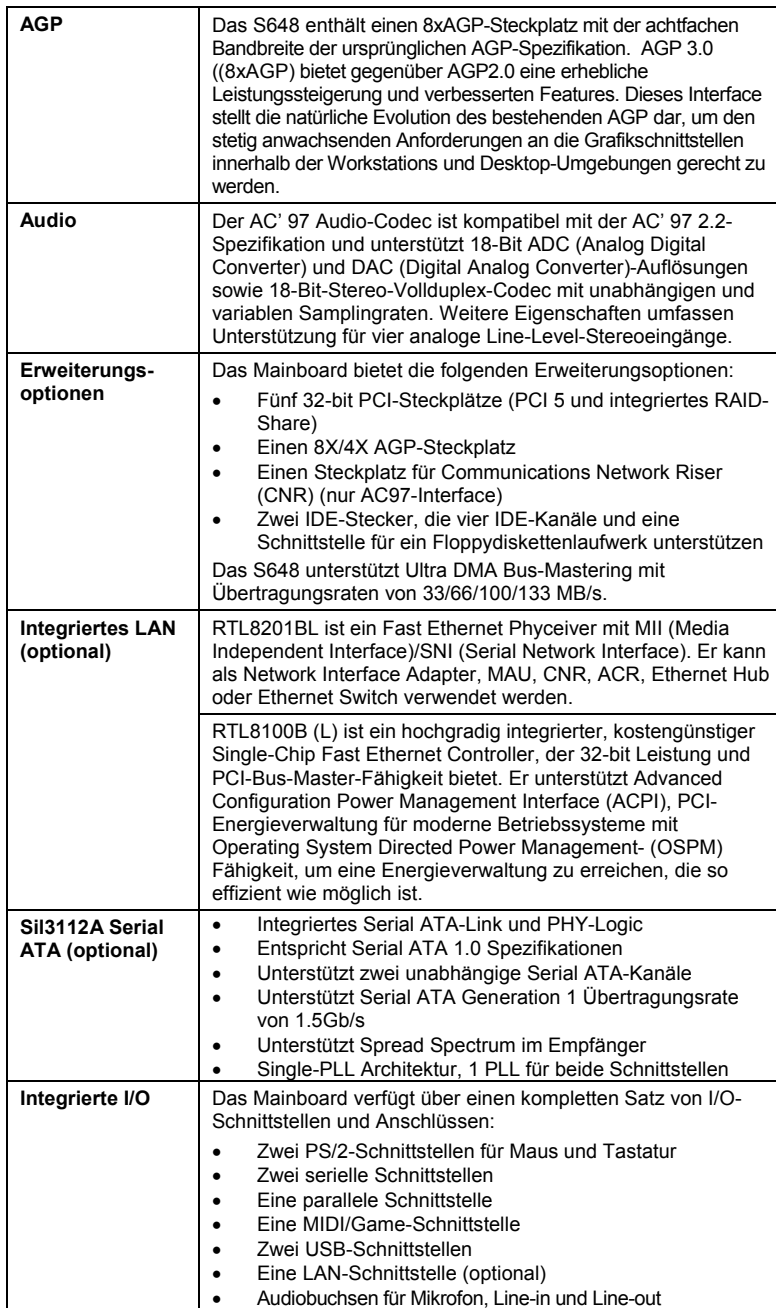

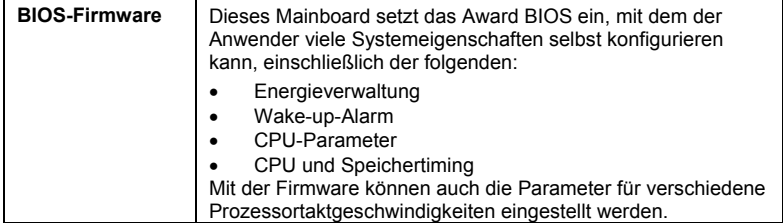

### **Lista di controllo**

Comparate il contenuto della confezione della scheda madre con la seguente lista di controllo:

#### **Articoli standard**

- Una scheda madre
- Un cavo a nastro per il drive dischetti con supporto
- Un cavo a nastro IDE con supporto
- Un CD di supporto software auto-installante
- Un pannello I/O
- Un modulo di ritenzione a raffreddamento
- Il manuale dell'utente

### **Caratteristiche**

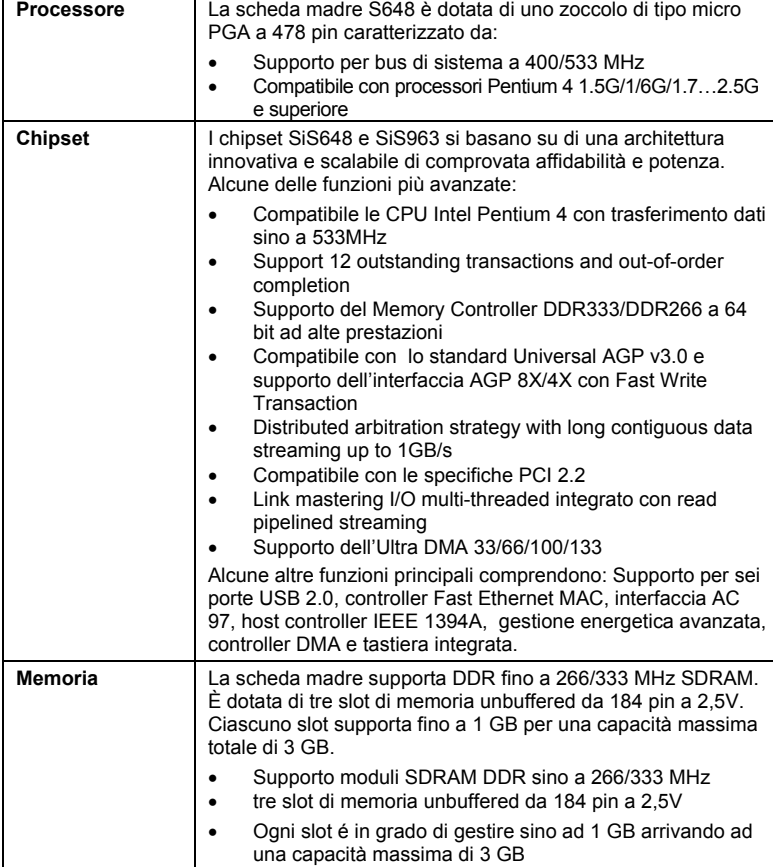

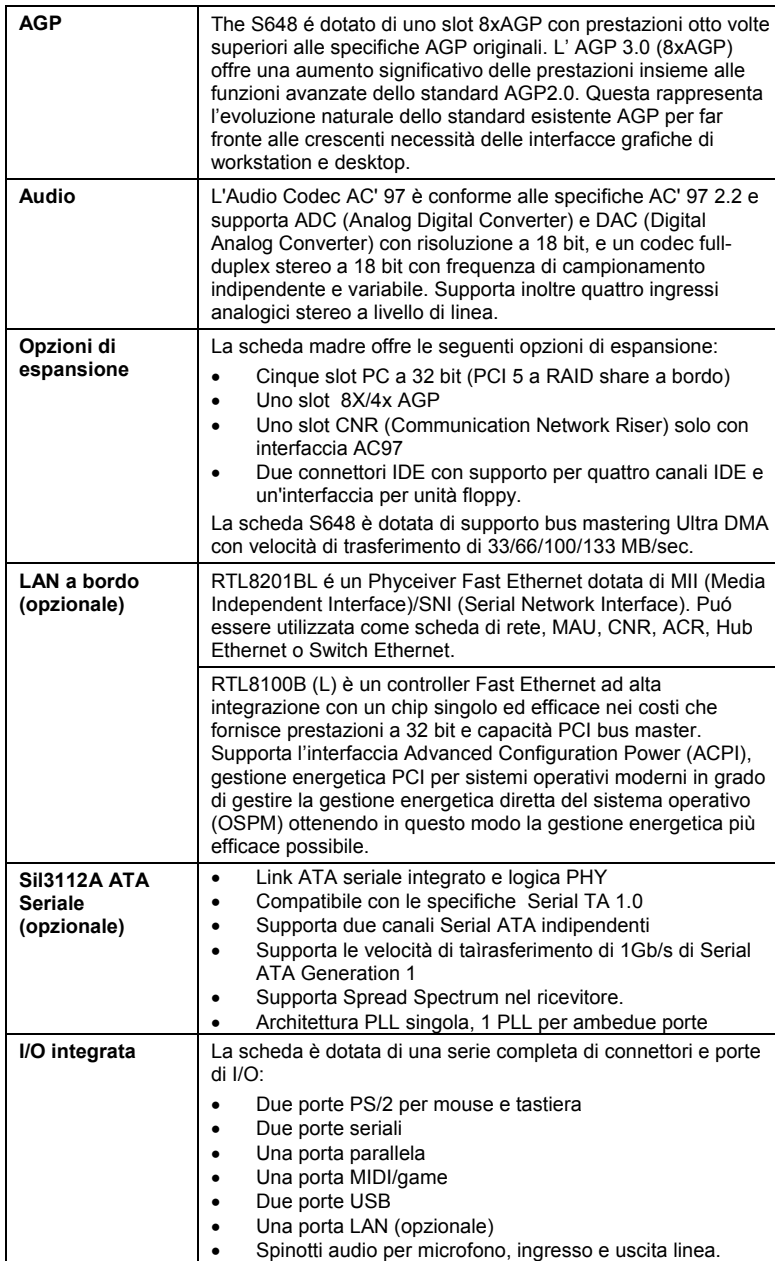

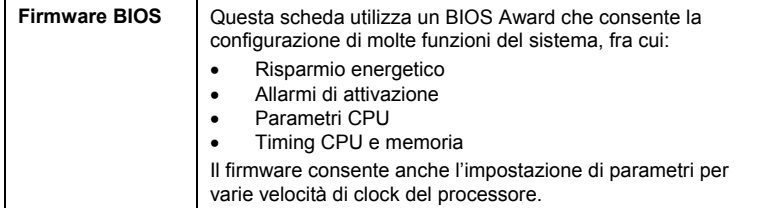

### **Lista de Verificación**

Compare los contenidos del paquete de la placa principal con la sigte. lista:

#### **Ítems Estándares**

- Una placa principal
- Un cable cinta y consola del lector de diskette
- Un cable cinta y consola de la unidad IDE
- Un CD de soporte en software de autoinstalación
- Un panel I/O
- Un módulo de retención de ventilador
- Este manual del usuario

#### **Características**

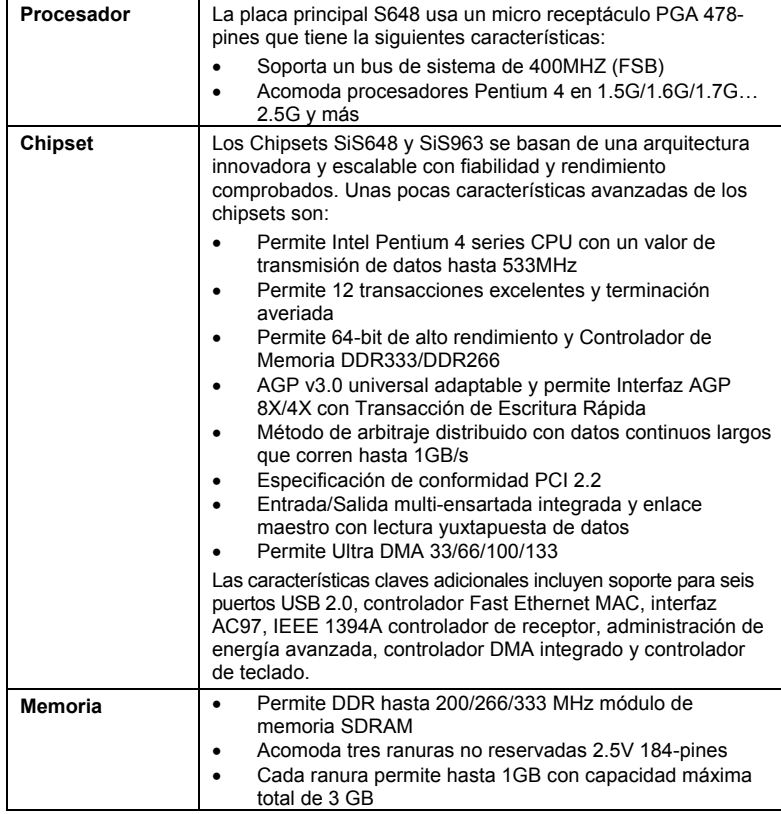

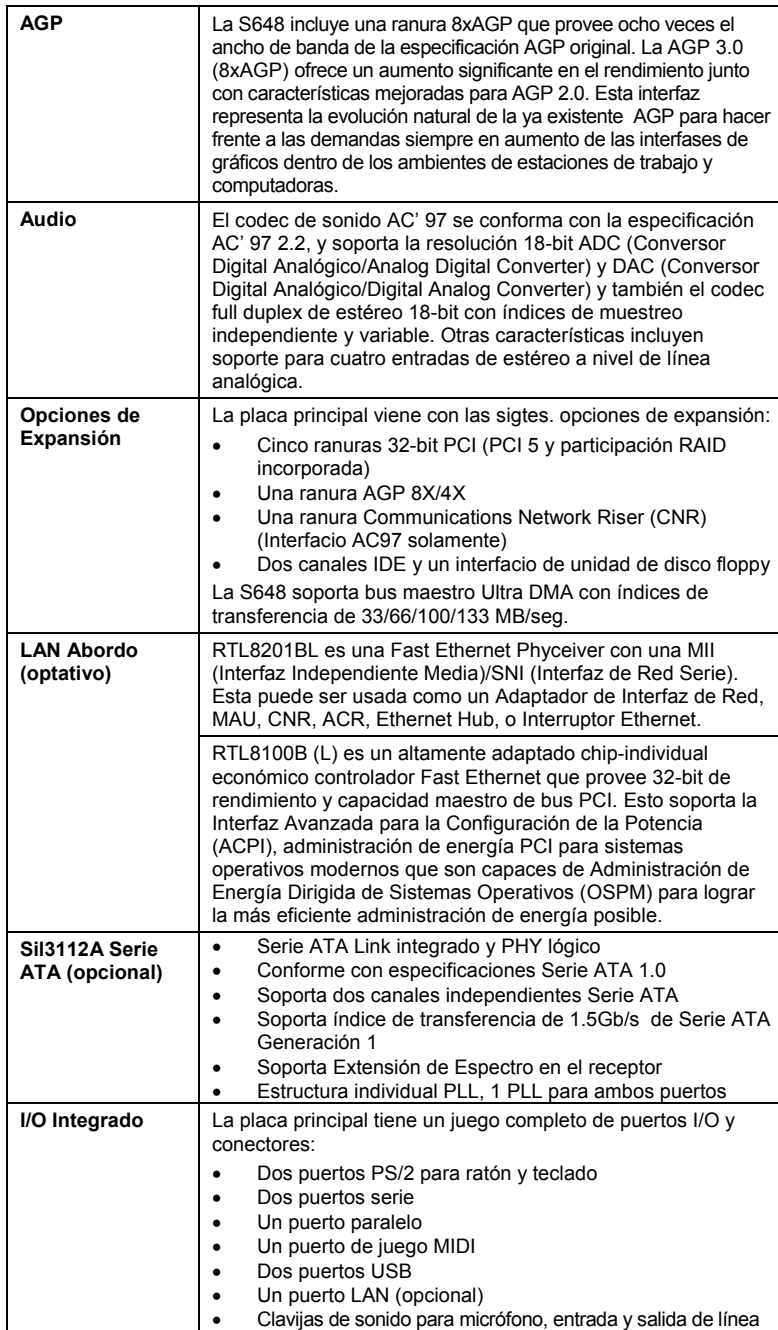

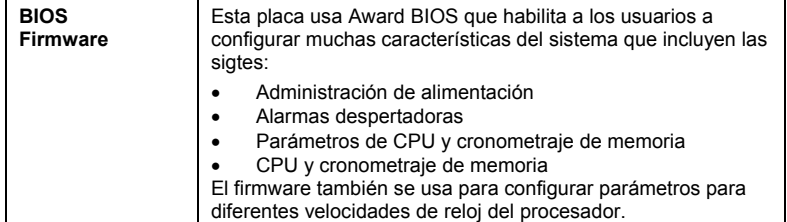

### チェックリスト

下記のチェックリストに列挙されている製品が同封されているかを確認して ください。

### 標準同封アイテム

- メインボード 1枚
- ディスクドライブケーブル及びブラッケット 1個
- IDEドライブリボンケーブル及びブラッケット 1個
- 自動インストール機能対応ソフトウェアCD 1枚
- I/0パネル 1個
- 冷却ファンリテンションモジュール 1個
- ユーザーマニュアル

### 製品特徴

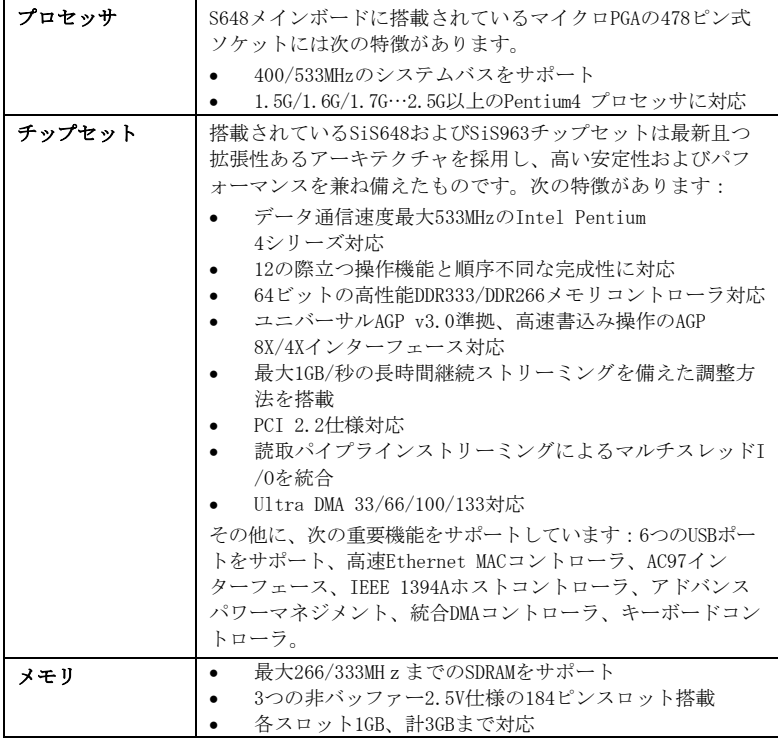

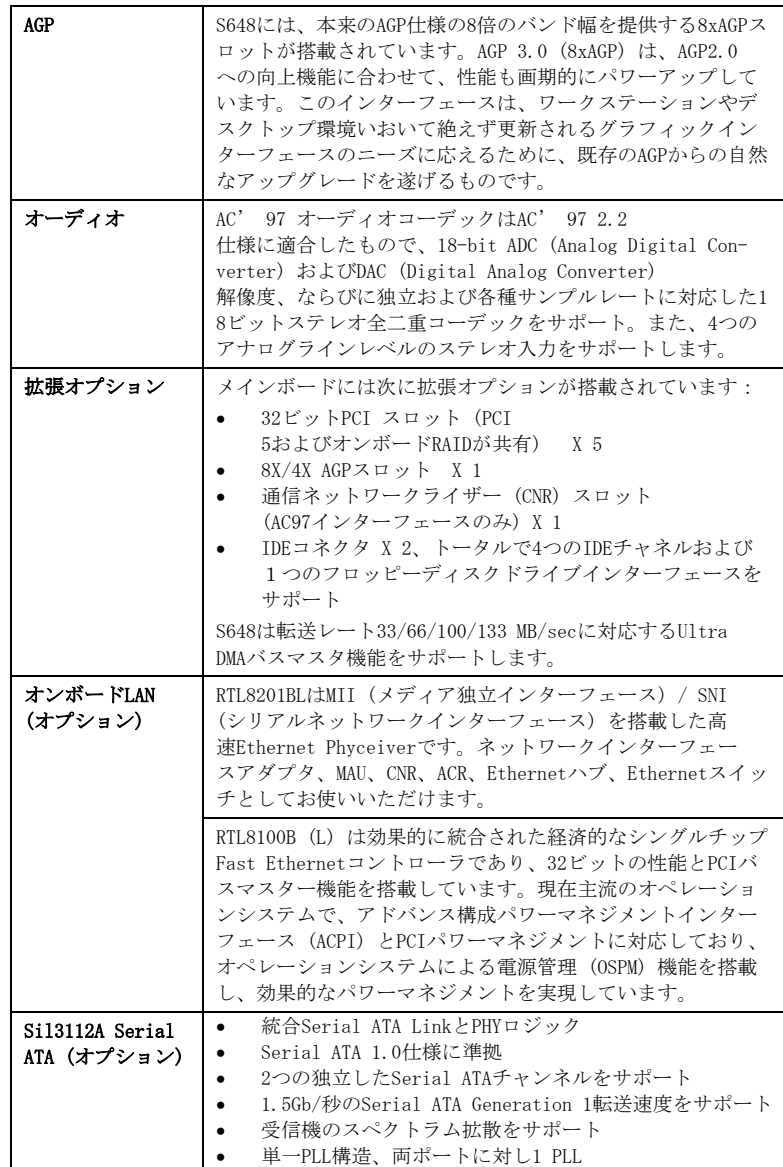

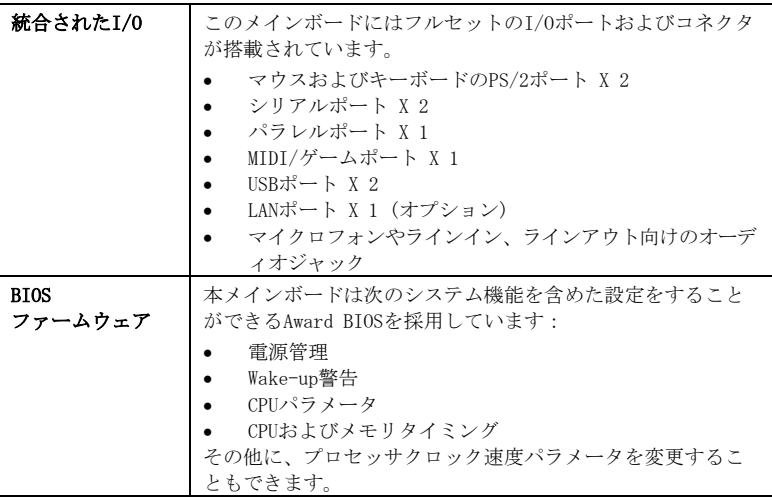

### 품목 목록

다음 품목들이 메인보드 패키지에 모두 포함되어 있는지 확인해 보십시오:

#### 표준 품목

- 메인 보드 1개
- 디스켓 드라이브 리본 케이블 및 브래킷 1개
- IDE 드라이브 리본 케이블 및 브래킷 1개
- 자동 설치 소프트웨어 지원 CD 1개
- I/O 패널 1개
- 냉각팬 리텐션 모듈 1개
- 본 사용자 설명서

### 기능

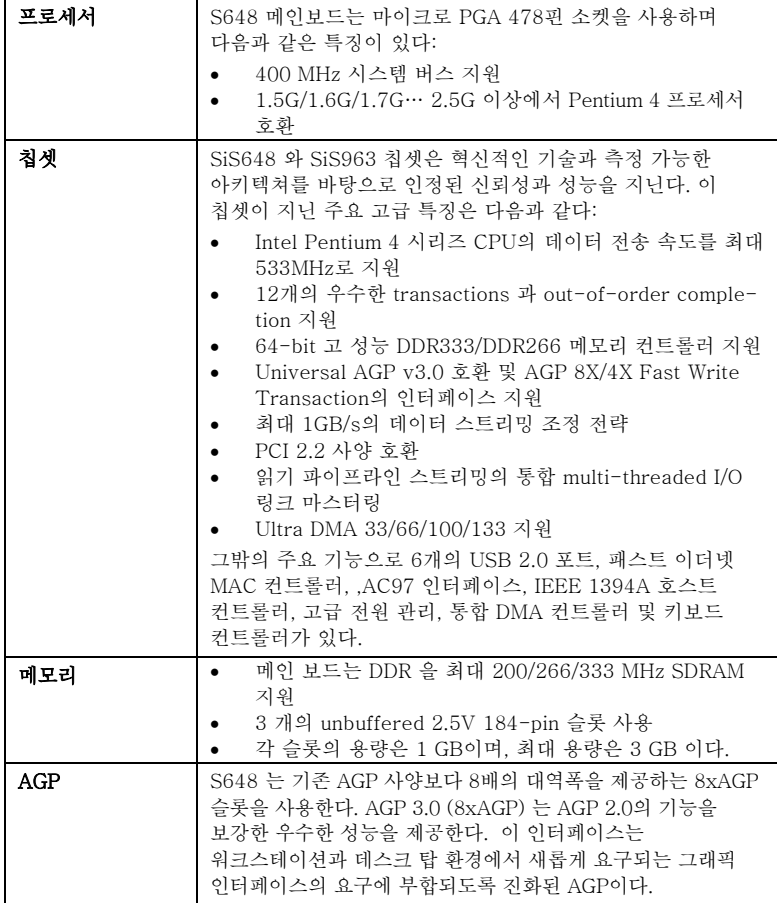

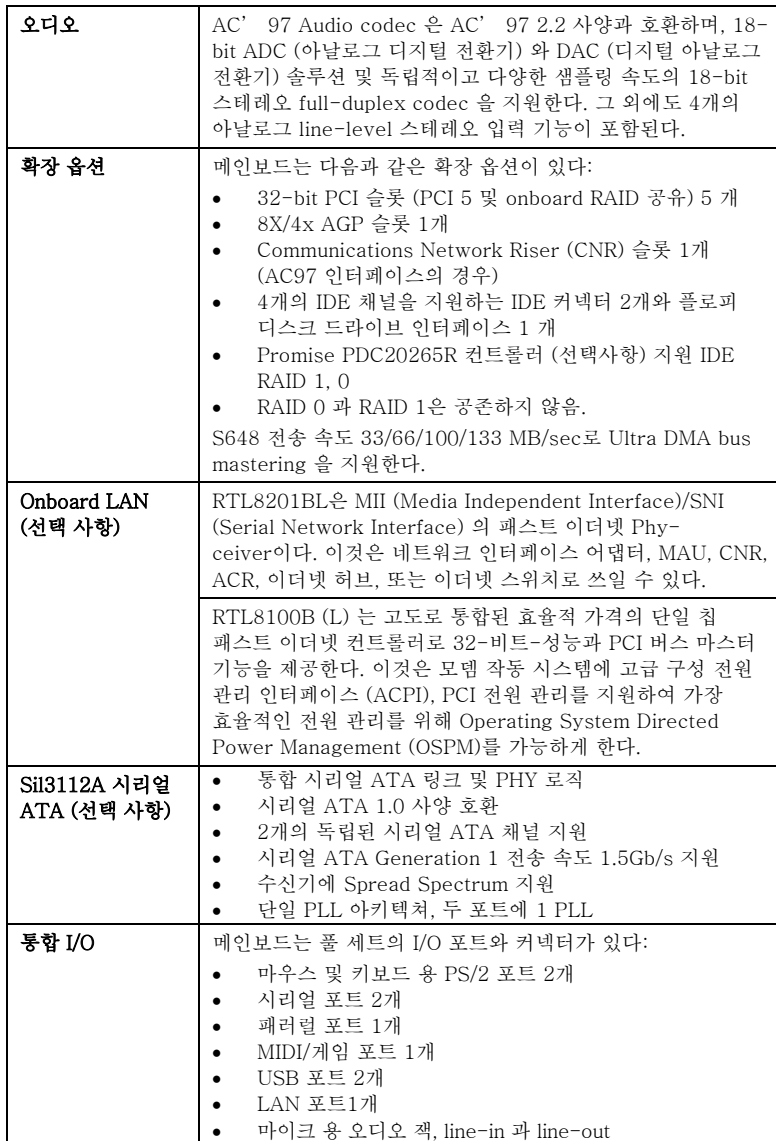

xix

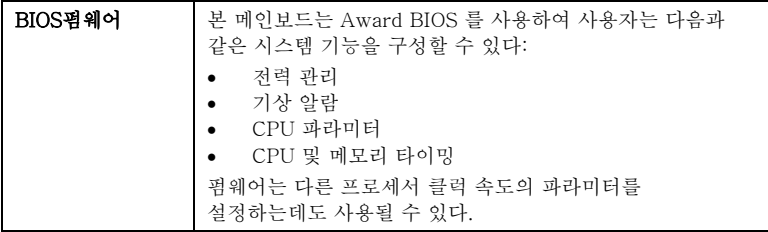

## 校验表

将本主板的组件内容与以下校验表进行对照:

### 标准组件

- 一只主板
- 一套软盘驱动器带状电缆和托架
- 一套 IDE 驱动器带状电缆和托架
- 一张自动安装软件支持光盘
- 一个散热风扇保持模块
- 本用户手册

## 特性

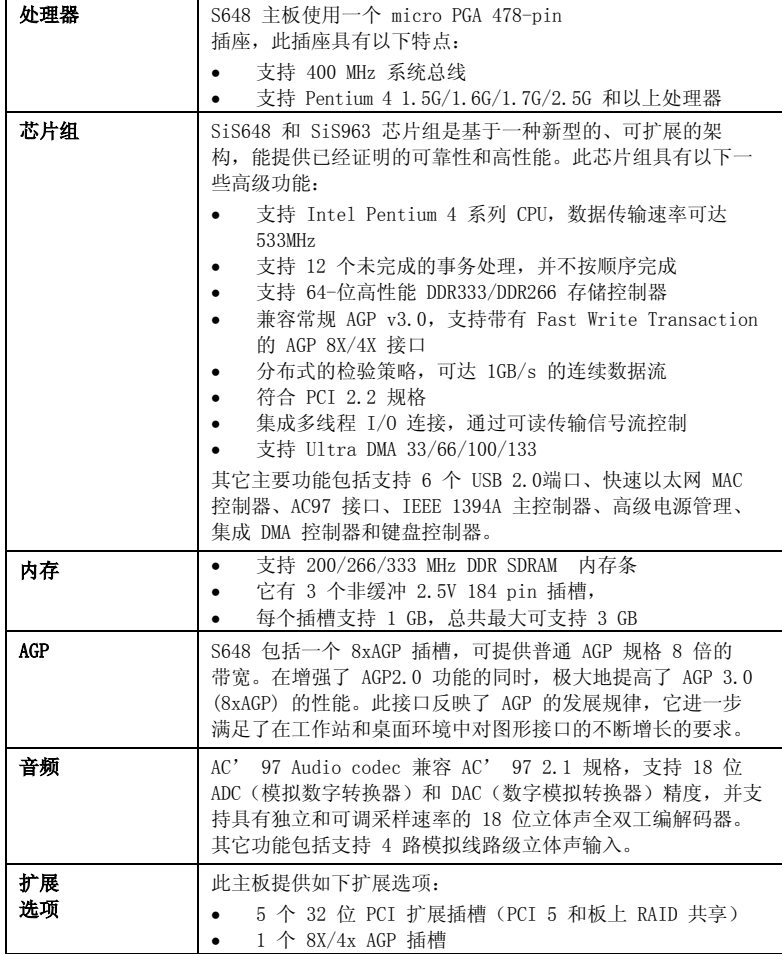

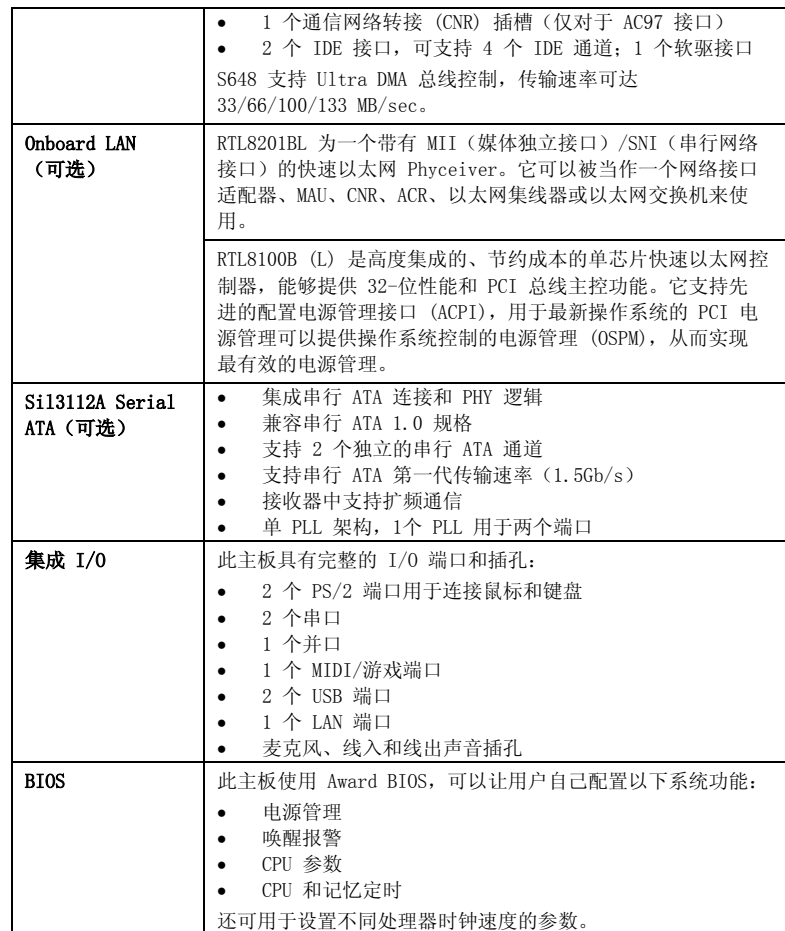

## 檢查表

請依下列檢查表,核對主機板包裝之內容:

### 標準項目

- 主機板一片
- 磁碟機排線及接頭一條
- IDE驅動器排線及接頭一條
- 自動安裝CD一片
- 輸出入(I/O)控制板一片
- 風扇固定模組一個
- 本使用手冊

### 性能

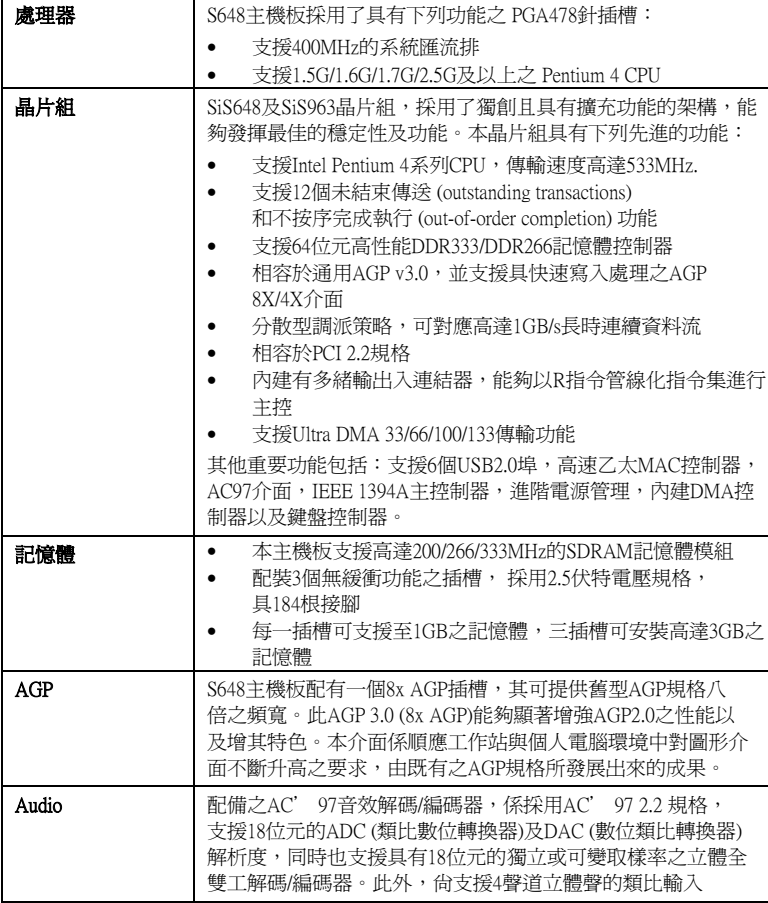

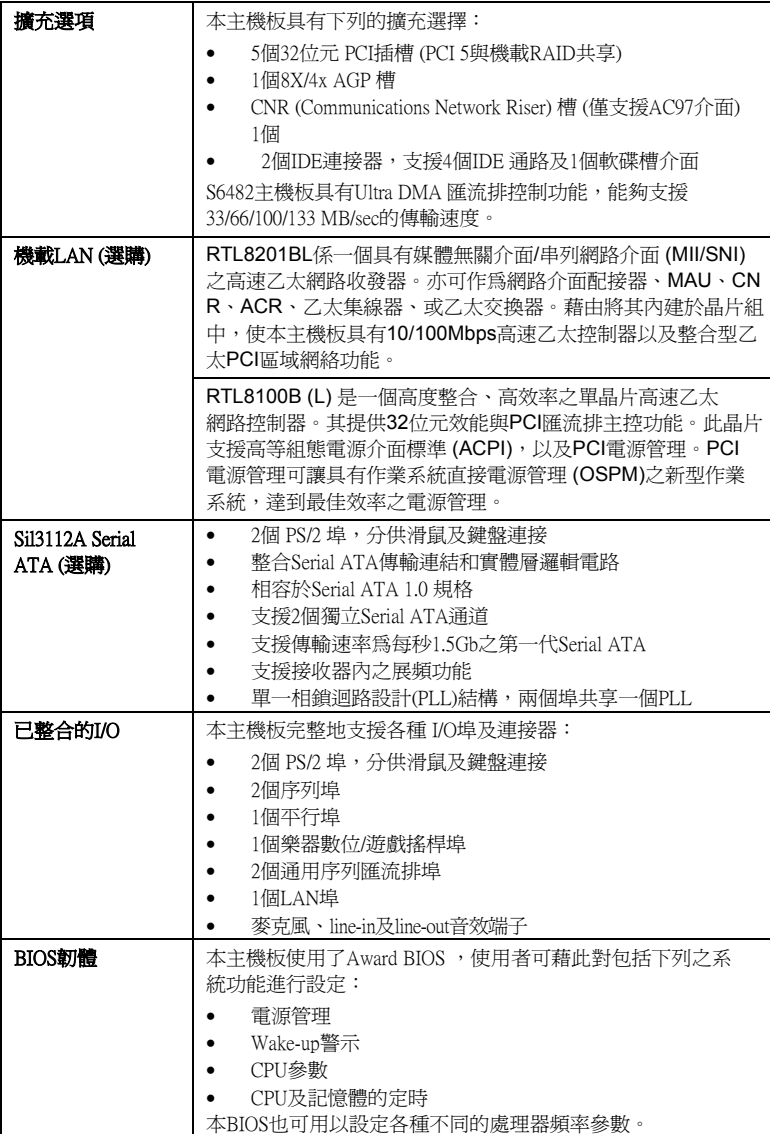

# **TABLE OF CONTENTS**

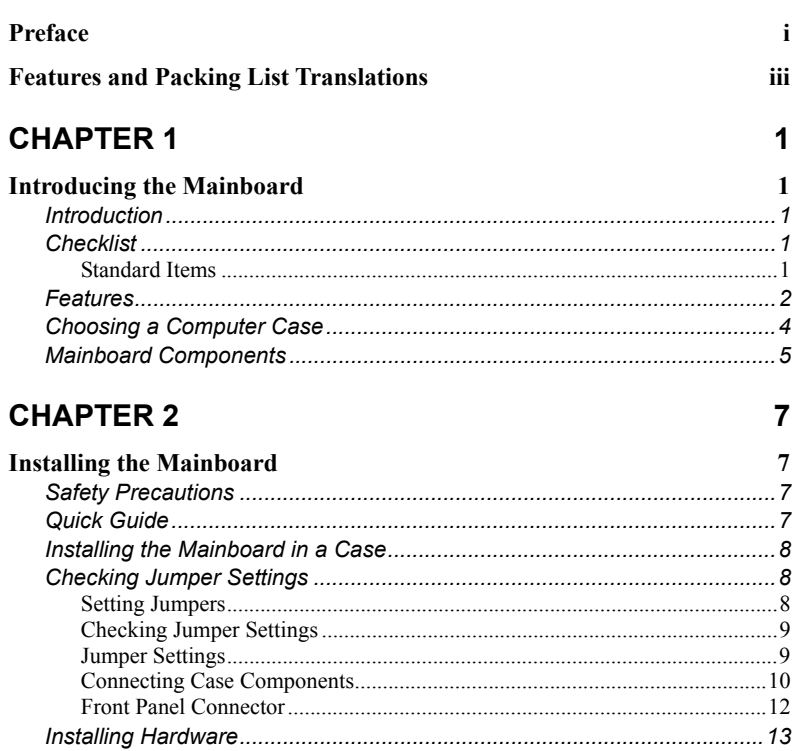

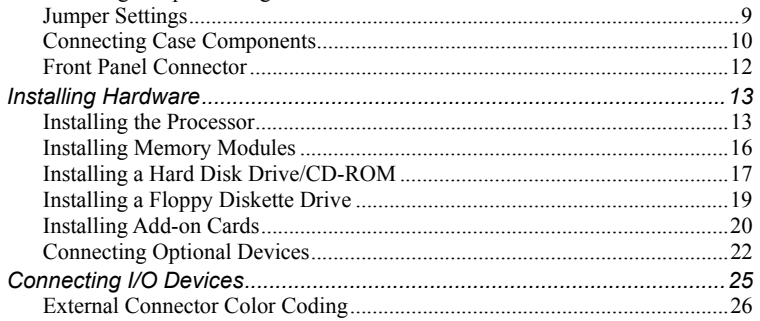

## **CHAPTER 3**

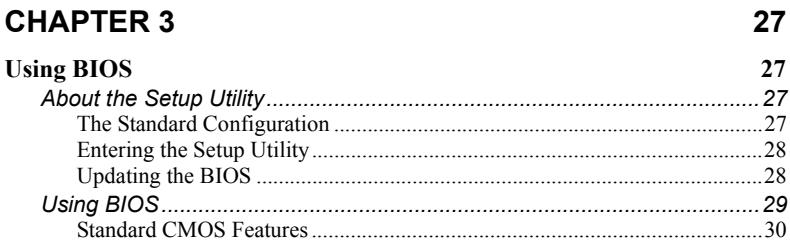

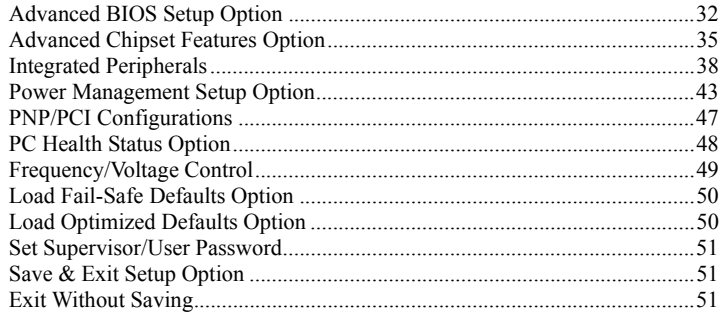

 $52$ 

## **CHAPTER 4**

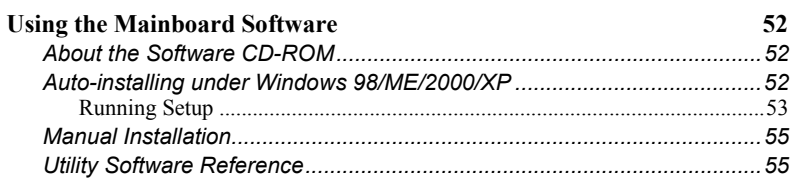

## *Chapter 1* **Introducing the Mainboard**

### **Introduction**

Thank you for choosing the S648 mainboard. The S648 mainboard is a high– performance, enhanced function mainboard that supports Socket 478 Pentium 4 processors with system speeds up to 533MHz for high-end business or personal desktop markets.

The mainboard incorporates the SiS648 Northbridge and SiS963 Southbridge chipsets. The SiS648 Northbridge chipset provides an 8XAGP and 12-level In-Order-Queue to support maximum outstanding transactions on host up to 12. The memory controller offers high-bandwidth up to 2.7GB/s under DDR333 in order to sustain the bandwidth demand from the host processor, as well as the multi I/O masters and AGP masters. While the SiS963 Southbridge integrates the Universal Serial Bus 2.0 Host Controllers, 1394a and Audio Controller with AC 97 interface.

The S648 is designed to give customers an advanced, multimedia solution. It provides advanced features such as 2 USB ports and an optional LAN connector. There is also an EPP/ECP parallel port and a 16550 high-speed serial I/O port. A range of audio ports is supplied, comprising line-in, line-out, microphone-in, CD-in and game port. . One AGP slot, five PCI local bus slots and one communication and networking riser (CNR) slot provide expandability for add-on peripheral cards.

## **Checklist**

Compare the mainboard's package contents with the following checklist:

### **Standard Items**

- One mainboard
- One diskette drive ribbon cable
- One IDE drive ribbon cable
- One auto-install software support CD
- One I/O panel
- One cooling fan retention module
- This user's manual

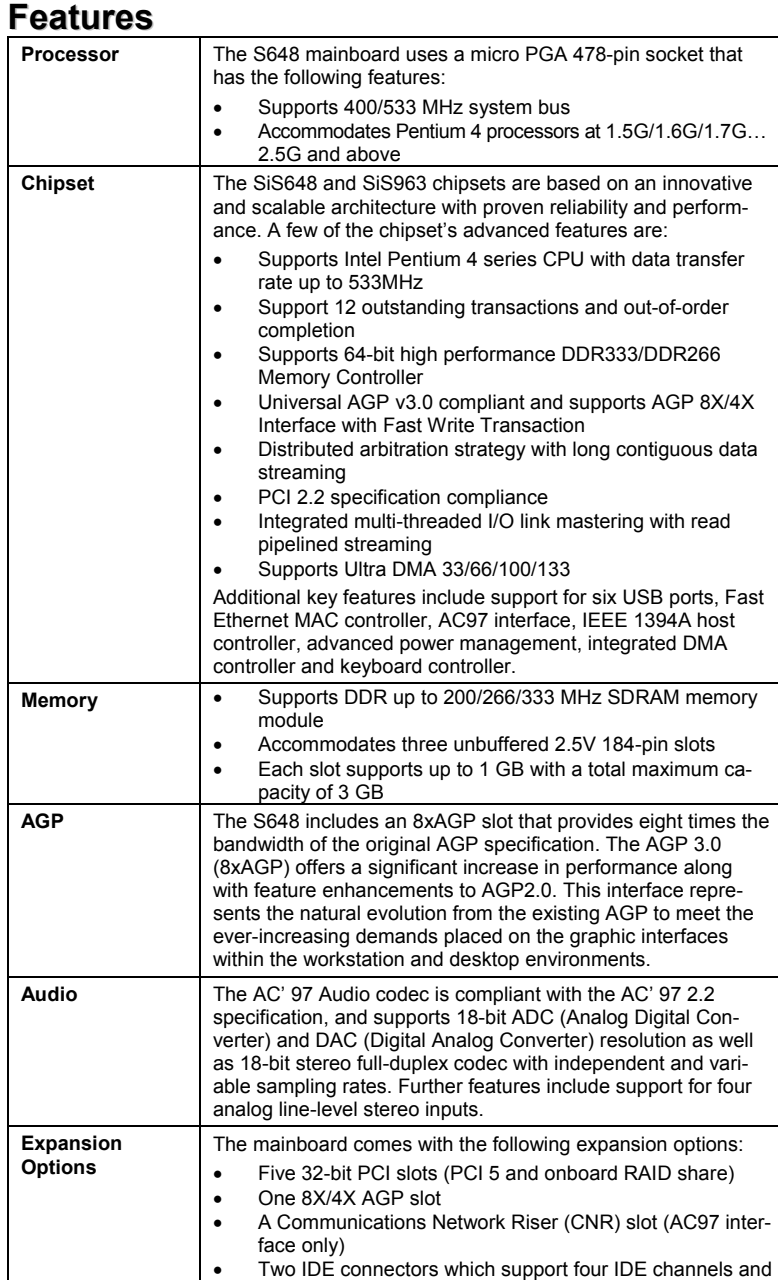

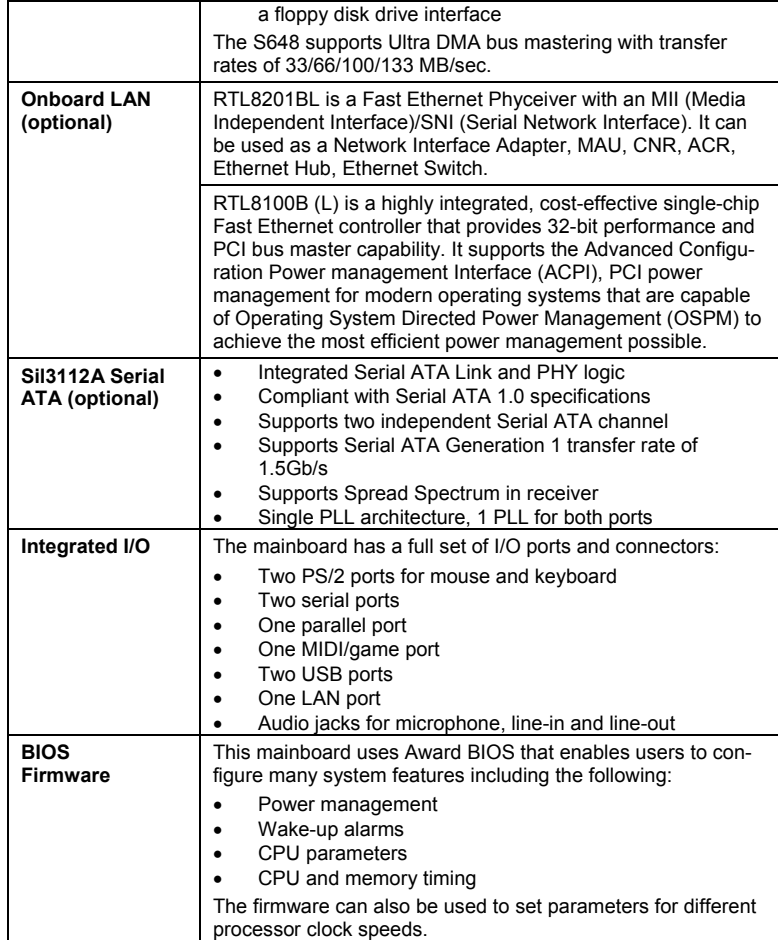

# **Choosing a Computer Case**

There are many types of computer cases on the market. The mainboard complies with the specifications for the ATX system case. Some features on the mainboard are implemented by cabling connectors on the mainboard to indicators and switches on the system case. Ensure that your case supports all the features required. The mainboard can support one or two floppy diskette drives and four enhanced IDE drives. Ensure that your case has sufficient power and space for all the drives that you intend to install.

Most cases have a choice of I/O templates in the rear panel. Make sure that the I/O template in the case matches the I/O ports installed on the rear edge of the mainboard.

This mainboard has an ATX form factor of 305 x 244 mm. Choose a case that accommodates this form factor.

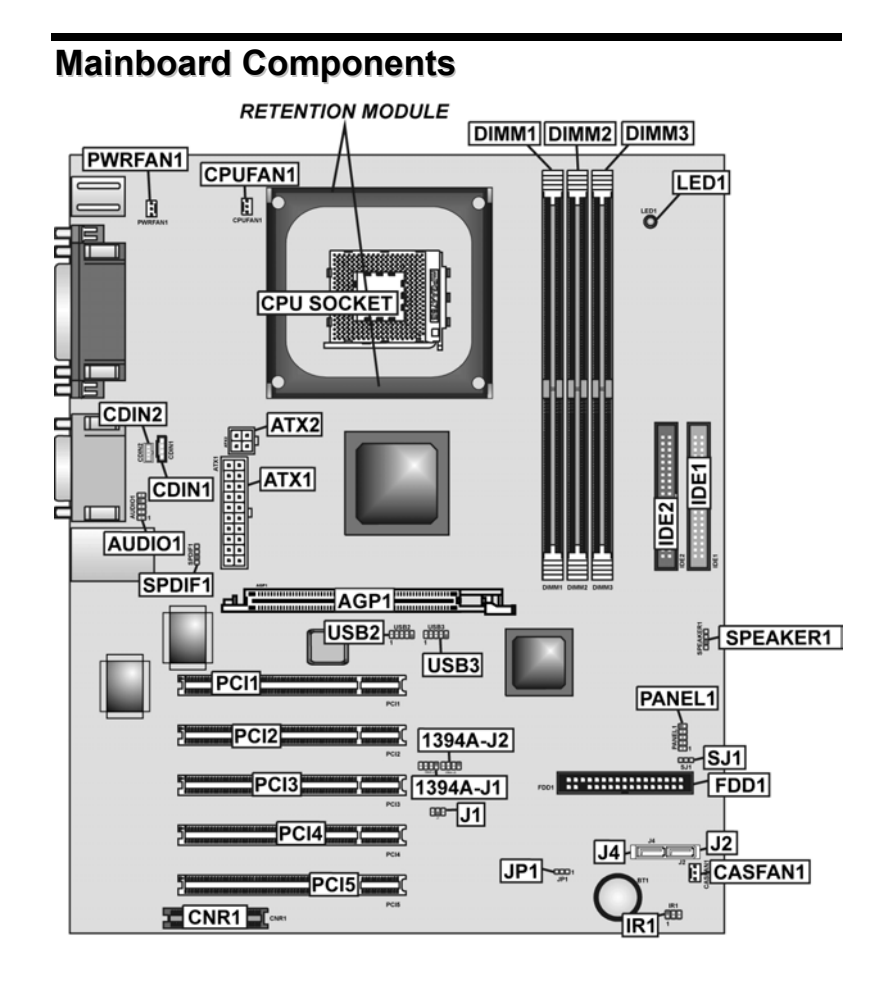

## **Table of Mainboard Components**

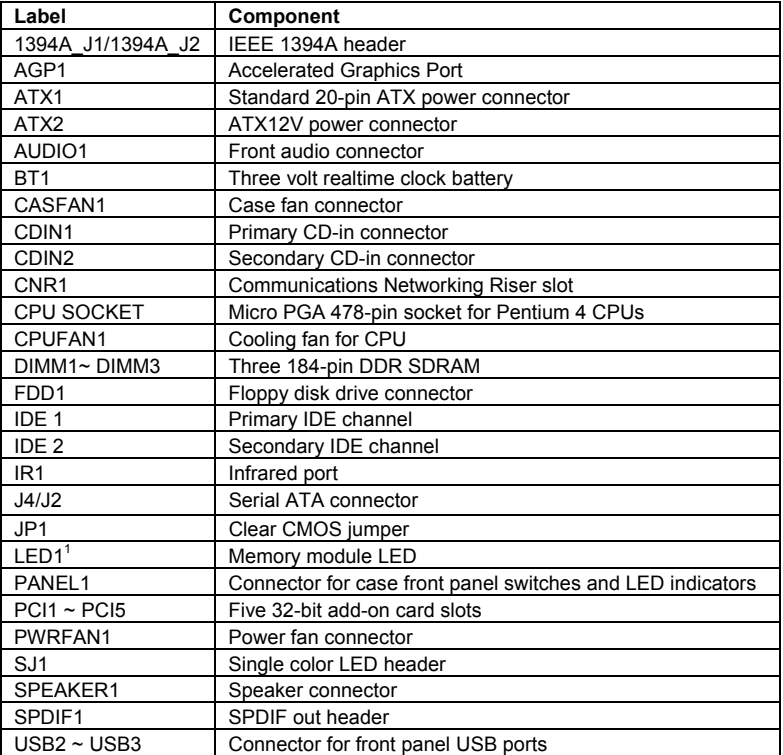

This concludes Chapter 1. The next chapter explains how to install the mainboard.

 1 The red indicator LED1 turns on if your system is still powered, at which time memory modules cannot be installed or uninstalled.

## *Chapter 2* **Installing the Mainboard**

## **Safety Precautions**

Follow these safety precautions when installing the mainboard:

- Wear a grounding strap attached to a grounded device to avoid damage from static electricity.
- Discharge static electricity by touching the metal case of a safely grounded object before working on the mainboard.
- Leave components in the static-proof bags they came in.
- Hold all circuit boards by the edges. Do not bend circuit boards.

## **Quick Guide**

This Quick Guide suggests the steps you can take to assemble your system with the mainboards.

The following table provides a reference for installing specific components:

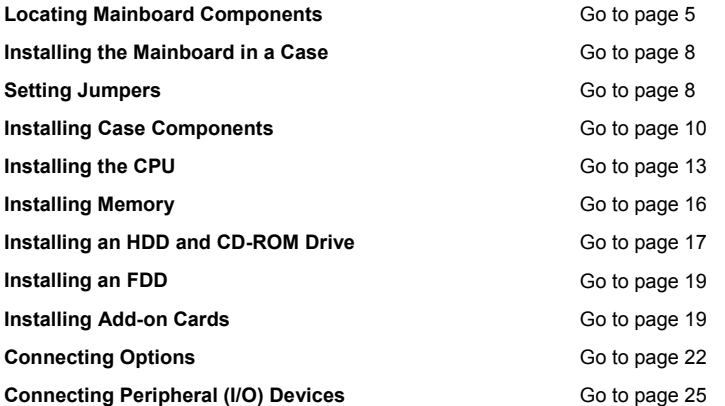

# **Installing the Mainboard in a Case**

Refer to the following illustration and instructions for installing the mainboard in a case:

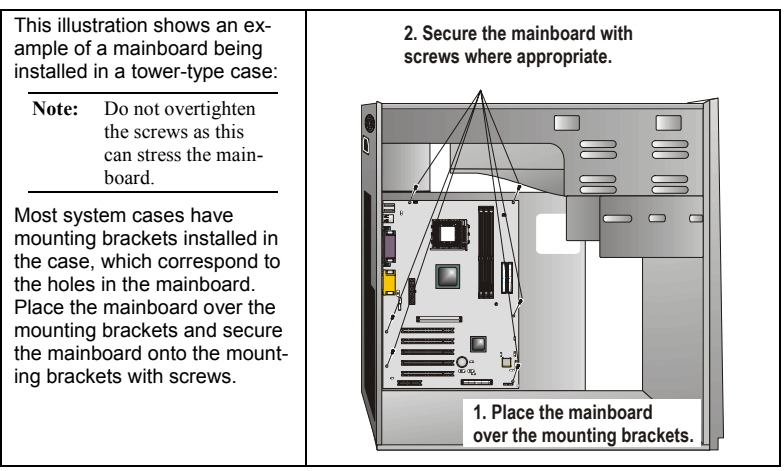

Ensure that your case has an I/O template that supports the I/O ports and expansion slots on your mainboard.

# **Checking Jumper Settings**

This section explains how to set jumpers for correct configuration of the mainboard.

### **Setting Jumpers**

Use the mainboard jumpers to set system configuration options. Jumpers with more than one pin are numbered. When setting the jumpers, ensure that the jumper caps are placed on the correct pins.

The illustrations below show a 2-pin jumper. When the jumper cap is placed on both pins, the jumper is SHORT. If you remove the jumper cap, or place the jumper cap on just one pin, the jumper is OPEN.

This illustration shows a 3-pin jumper. Pins 1 and 2 are SHORT.

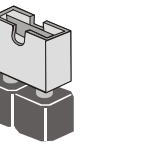

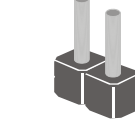

**Short Open** 

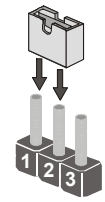

## **Checking Jumper Settings**

The following illustration shows the location of the mainboard jumpers. Pin 1 is labeled.

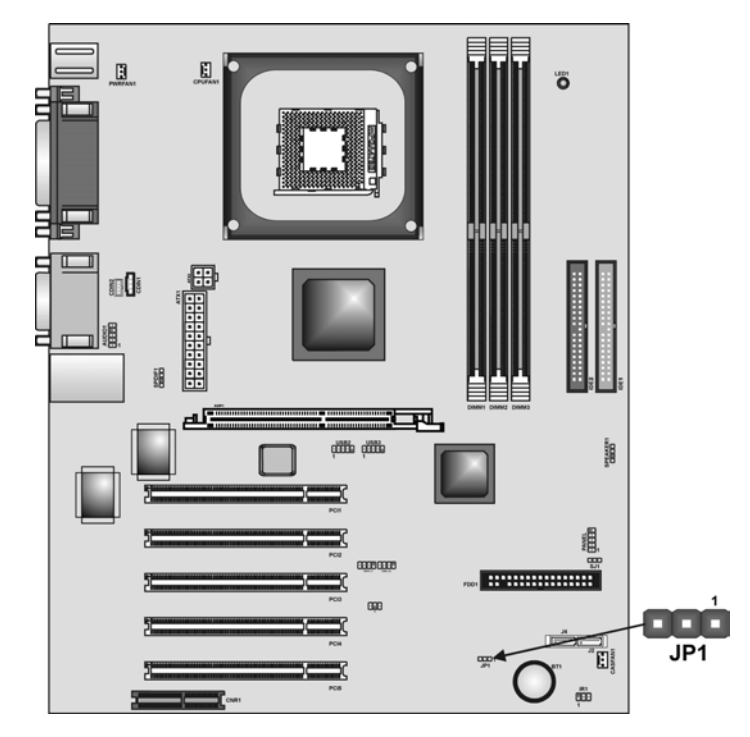

## **Jumper Settings**

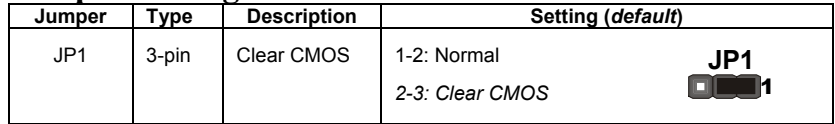

**Jumper 1** – This jumper is use to clear all the current data stored in the CMOS memory. Refer to the following instructions:

- 1. Turn the system off.
- 2. Short pins 2 and 3 on jumper 1.
- 3. Return the jumper to the normal setting.
- 4. Turn the system on. The BIOS is returned to the default settings.

## **Connecting Case Components**

After you have installed the mainboard into a case, you can begin connecting the mainboard components. Refer to the following:

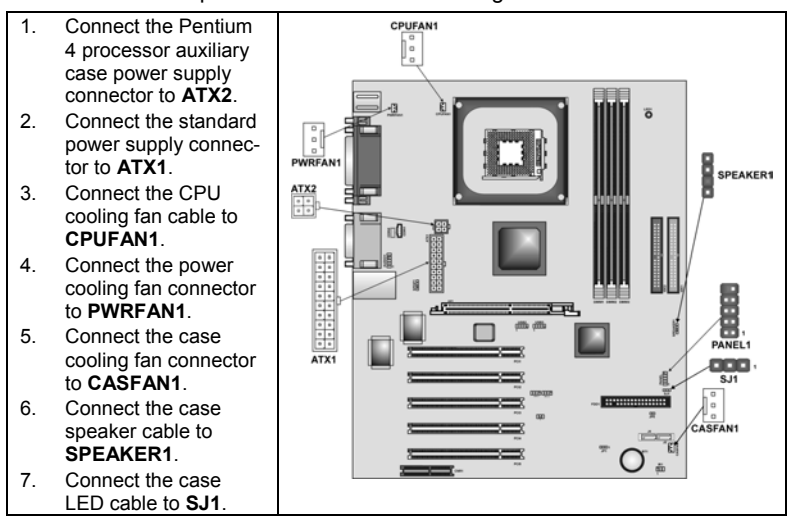

**ATX1: ATX 20-pin Power Connector** 

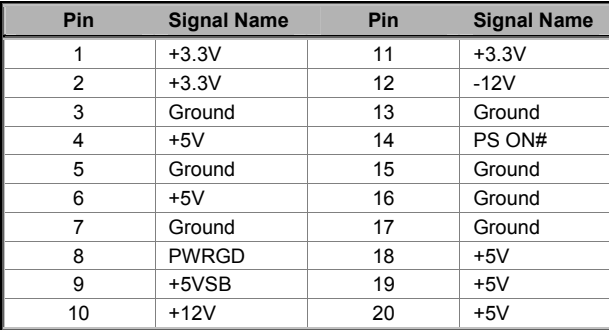

#### **ATX2: ATX 12V Power Connector**

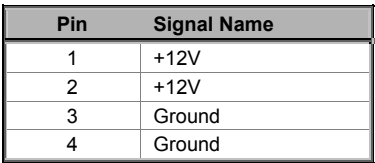
### **CPUFAN1/PWRFAN1/CASFAN1: FAN Power Connectors**

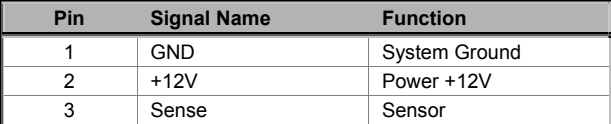

## **SPEAKER1: Internal speaker**

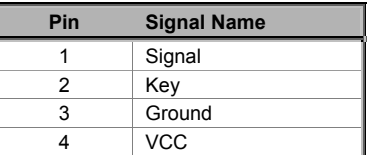

## **SJ1: Single color LED header**

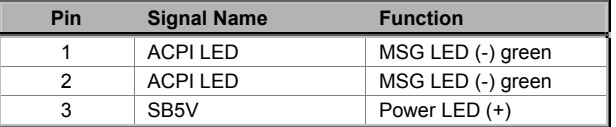

### *ACPI LED function:*

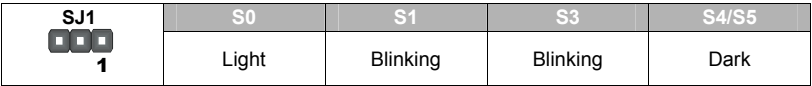

## **Front Panel Connector**

The front panel connector (PANEL1) provides a standard set of switch and LED connectors commonly found on ATX or micro-ATX cases. Refer to the table below for information:

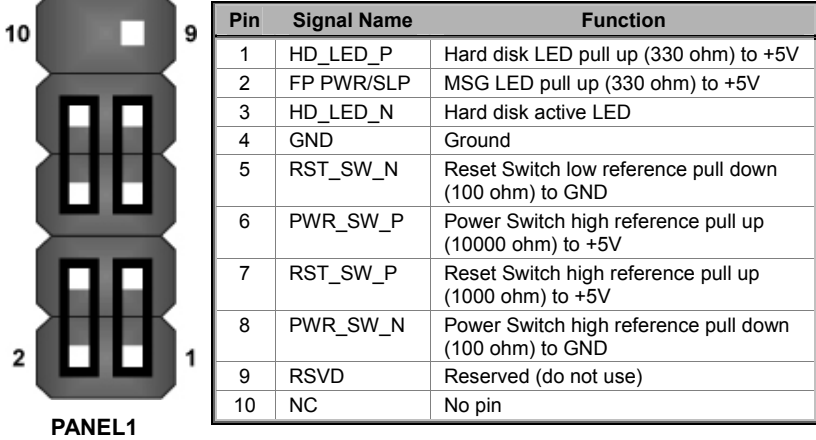

#### *Hard Drive Activity LED*

Connecting pins 1 and 3 to a front panel mounted LED provides visual indication that data is being read from or written to the hard drive. For the LED to function properly, an IDE drive should be connected to the onboard IDE interface. The LED will also show activity for devices connected to the SCSI (hard drive activity LED) connector.

#### *Power / Sleep / Message Waiting LED*

Connecting pins 2 and 4 to a single- or dual-color, front panel mounted LED provides power on/off, sleep, and message waiting indication.

#### *Reset Switch*

Supporting the reset function requires connecting pins 5 and 7 to a momentary-contact switch that is normally open. When the switch is closed, the board resets and runs POST.

#### *Power Switch*

Supporting the power on/off function requires connecting pins 6 and 8 to a momentary-contact switch that is normally open. The switch should maintain contact for at least 50 ms to signal the power supply to switch on or off. The time requirement is due to internal debounce circuitry. After receiving a power on/off signal, at least two seconds elapses before the power supply recognizes another on/off signal.

## **Installing Hardware**

## **Installing the Processor**

**Caution: When installing a CPU heatsink and cooling fan make sure that you DO NOT scratch the mainboard or any of the surface-mount resistors with the clip of the cooling fan. If the clip of the cooling fan scrapes across the mainboard, you may cause serious damage to the mainboard or its components.** 

**On most mainboards, there are small surface-mount resistors near the processor socket, which may be damaged if the cooling fan is carelessly installed.** 

**Avoid using cooling fans with sharp edges on the fan casing and the clips. Also, install the cooling fan in a well-lit work area so that you can clearly see the mainboard and processor socket.** 

## **Before installing the Processor**

This mainboard automatically determines the CPU clock frequency and system bus frequency for the processor. You may be able to change these settings by making changes to jumpers on the mainboard, or changing the settings in the system Setup Utility. We strongly recommend that you do not overclock processors or other components to run faster than their rated speed.

**Warning: Overclocking components can adversely affect the reliability of the system and introduce errors into your system. Overclocking can permanently damage the mainboard by generating excess heat in components that are run beyond the rated limits.** 

This mainboard has a Socket 478 processor socket. When choosing a processor, consider the performance requirements of the system. Performance is based on the processor design, the clock speed and system bus frequency of the processor, and the quantity of internal cache memory and external cache memory.

## **CPU Installation Procedure**

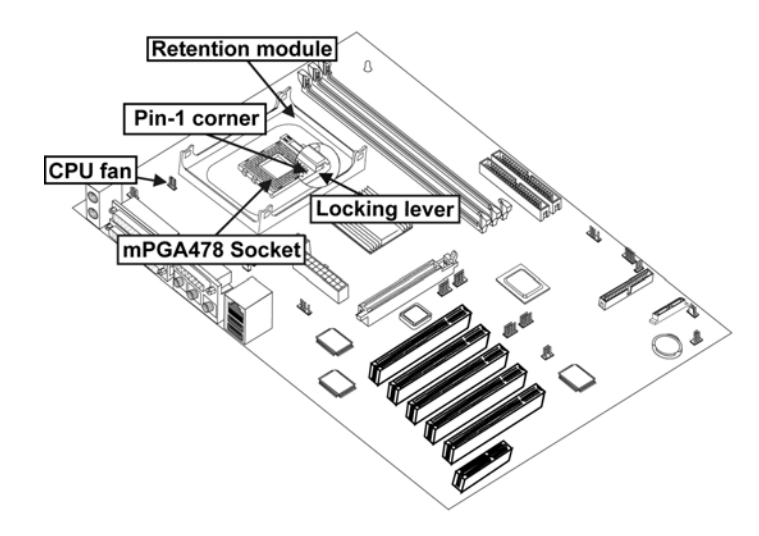

The following illustration shows CPU installation components:

Note: The pin-1 corner is marked with an arrow  $\blacktriangleright$ 

Follow these instructions to install the Retention Module and CPU:

- 1. Remove the existing retention module (if applicable).
- 2. Position the backplate against the underside of the mainboard, secure the 4 screws firmly on the retention module.

**Note:** Do not over tighten the screws.

3. Install your CPU. Pull up the lever away from the socket and lift up to 90 degree angle.

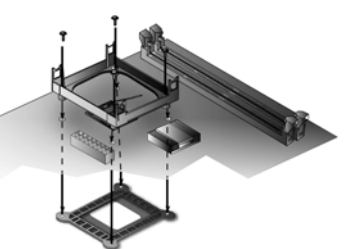

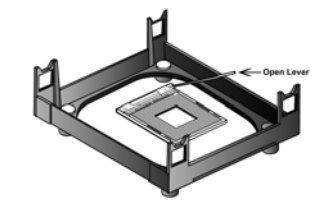

4. Locate the CPU cut edge (the corner with the pinhole noticeably missing). Align and insert the CPU correctly.

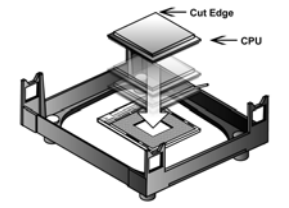

5. Press the lever down.

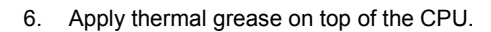

7. Put the CPU Fan down on the retention module and snap the four retention legs of the cooling fan into place.

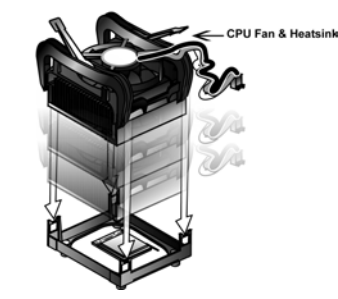

- 8. Flip the levers over to lock the heat sink in place.
- 9. Connect the CPU Cooling Fan power cable to the CPUFAN1 connector. This completes the installation.

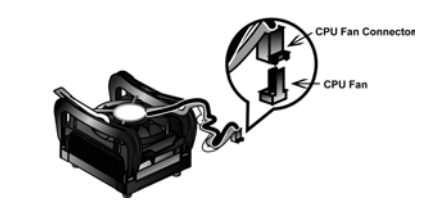

**Note**: CPU fan and heatsink installation procedures may vary with the type of CPU fan/heatsink supplied. The form and size of fan/heatsink may also vary.

## **Installing Memory Modules**

This mainboard accommodates three 184-pin 2.5V unbuffered Double Data Rate (DDR) SDRAM memory modules. The memory chips must be standard or registered SDRAM (Synchronous Dynamic Random Access Memory). The memory bus can run up to 166 MHz.

When you installed DDR333 memory modules, the memory bus can run up to 166 MHz. If you have DDR266, this can operate over a 133 MHz. For DDR200, it can only run up to 100 MHz.

**Note:** SDRAM provides 800 MBps or 1 GBps data transfer depending on whether the bus is 100MHz or 133MHz. Double Data Rate SDRAM (DDR SDRAM) doubles the rate to 1.6 GBps and 2.1 GBps. DDR SDRAM uses additional power and ground lines and requires 184-pin DIMM modules rather than the 168-pin DIMMs used by SDRAM.

The mainboard accommodates three memory modules. You must install at least one module in any of the three slots. Each module can be installed with 32 MB to 1 GB of memory; total memory capacity is 3 GB.

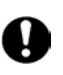

Do not remove any memory module from its antistatic packaging until you are ready to install it on the mainboard. Handle the modules only by their edges. Do not touch the components or metal parts. Always wear a grounding strap when you handle the modules.

### **Installation Procedure**

Refer to the following to install the memory modules.

1. This mainboard supports unbuffered DDR SDRAM only. Do not attempt to insert any other type of DDR SDRAM into the slots.

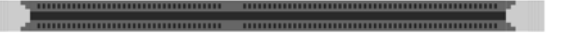

- 2. Push the latches on each side of the DIMM slot down.
- 3. Align the memory module with the slot. The DIMM slots are keyed with notches and the DIMMs are keyed with cutouts so that they can only be installed correctly.
- 4. Check that the cutouts on the DIMM module edge connector match the notches in the DIMM slot.

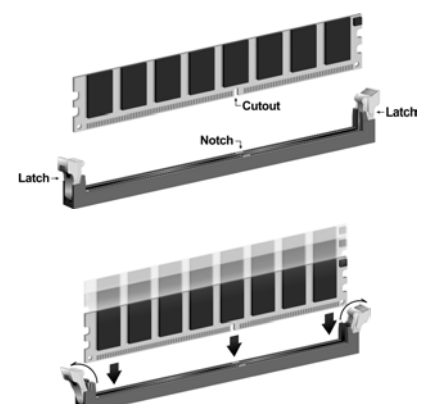

5. Install the DIMM module into the slot and press it firmly down until it seats correctly. The slot latches are levered upwards and latch on to the edges of the DIMM.

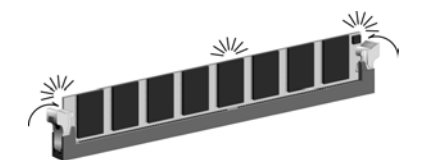

6. Install any remaining DIMM modules.

#### **DDR SDRAM memory module table:**

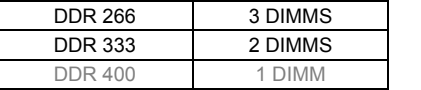

**Note:** We do not guarantee that all DDR 400 memory modules will work properly with your mainboard.

## **Installing a Hard Disk Drive/CD-ROM**

This section describes how to install IDE devices such as a hard disk drive and a CD-ROM drive.

## **About IDE1 and IDE2 Devices**

Your mainboard has a primary and secondary IDE channel interface (IDE1 and IDE2). An IDE ribbon cable supporting two IDE devices is bundled with the mainboard.

If you want to install more than two IDE devices, get a second IDE cable and you can add two more devices to the secondary IDE channel.

IDE devices have jumpers or switches that are used to set the IDE device as MASTER or SLAVE. Refer to the IDE device user's manual. When installing two IDE devices on one cable, ensure that one device is set to MASTER and the other device is set to SLAVE. The documentation of your IDE device explains how to do this.

#### **About UltraDMA**

This mainboard supports UltraDMA 66/100/133. UDMA is a technology that accelerates the performance of devices in the IDE channel. To maximize performance, install IDE devices that support UDMA and use 80-pin IDE cables that support UDMA 66/100/133.

## **Installing a Hard Disk Drive**

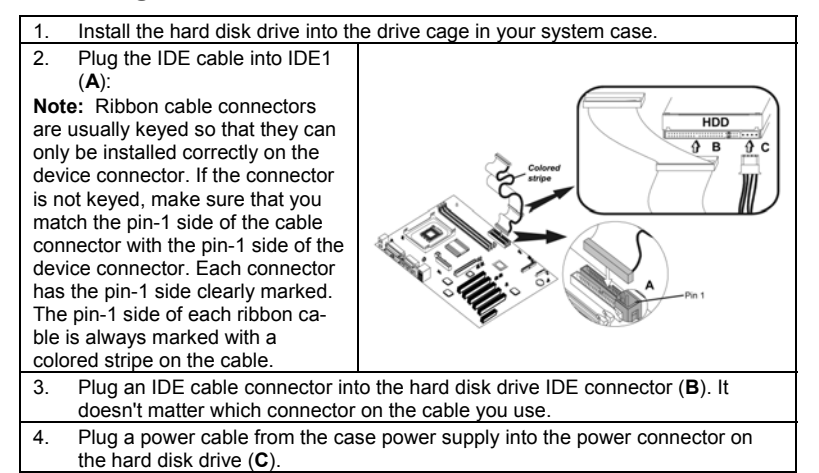

When you first start up your system, the BIOS should automatically detect your hard disk drive. If it doesn't, enter the Setup Utility and use the IDE Hard Disk Auto Detect feature to configure the hard disk drive that you have installed. See IDE HDD Auto-Detection on page 31 for more information.

## **Installing a CD-ROM/DVD Drive**

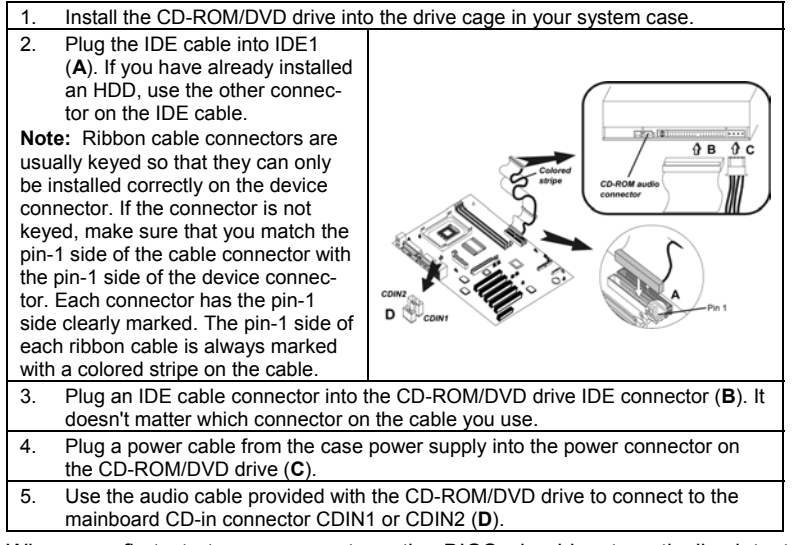

When you first start up your system, the BIOS should automatically detect your CD-ROM/DVD drive. If it doesn't, enter the Setup Utility and configure the CD-ROM/DVD drive that you have installed. See IDE Primary/Secondary Master/Slave on page 31 for more information.

## **Installing a Floppy Diskette Drive**

The mainboard has a floppy diskette drive (FDD) interface and ships with a diskette drive ribbon cable that supports one or two floppy diskette drives. You can install a 5.25-inch drive and a 3.5-inch drive with various capacities. The floppy diskette drive cable has one type of connector for a 5.25-inch drive and another type of connector for a 3.5-inch drive.

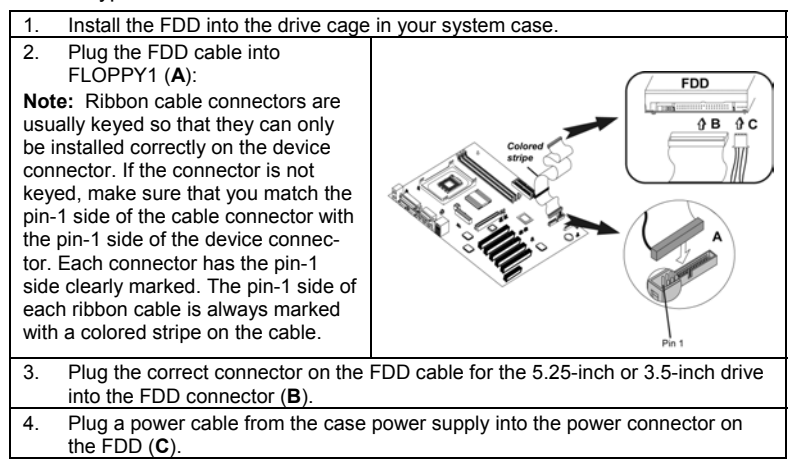

When you first start up your system, go immediately to the Setup Utility to configure the floppy diskette drives that you have installed. See Standard CMOS Features on page 30 for more information.

## **Installing Add-on Cards**

This mainboard has five 32-bit PCI (Peripheral Components Interconnect) expansion slots, one 8xAGP slot (supports 1.5V AGP Interface only), and one Communications and Networking Riser (CNR) slot.

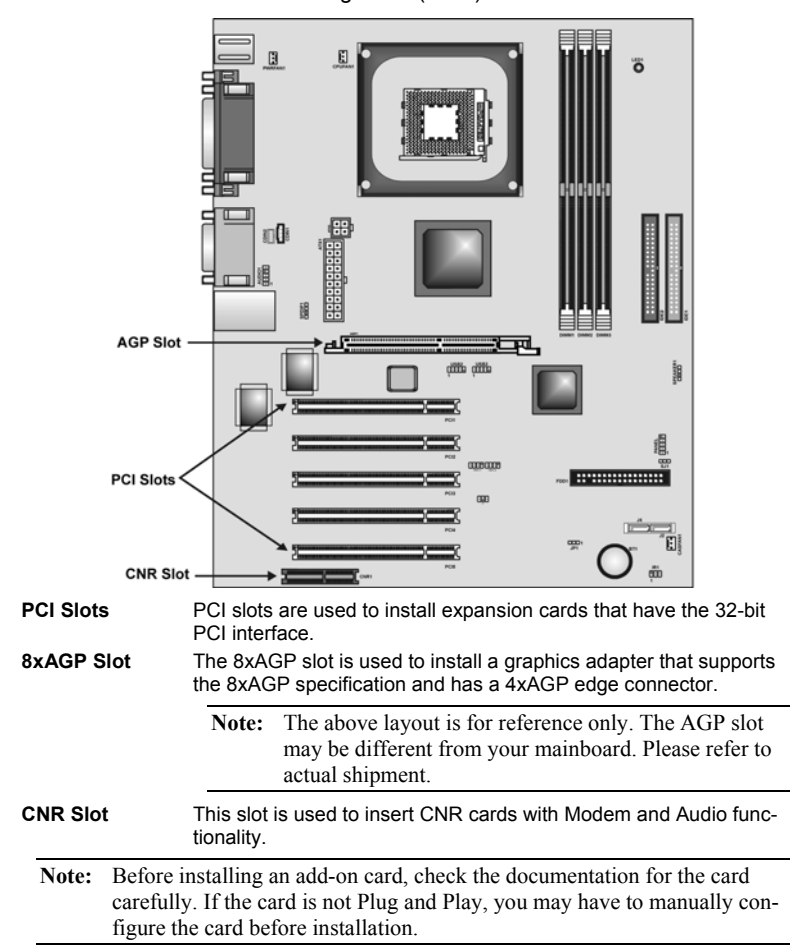

Follow these instructions to install an add-on card:

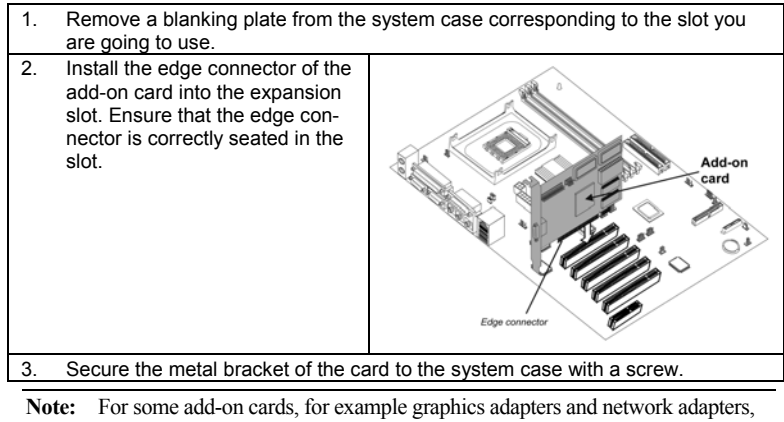

you have to install drivers and software before you can begin using the add-on card.

## **Connecting Optional Devices**

Refer to the following for information on connecting the mainboard's optional devices:

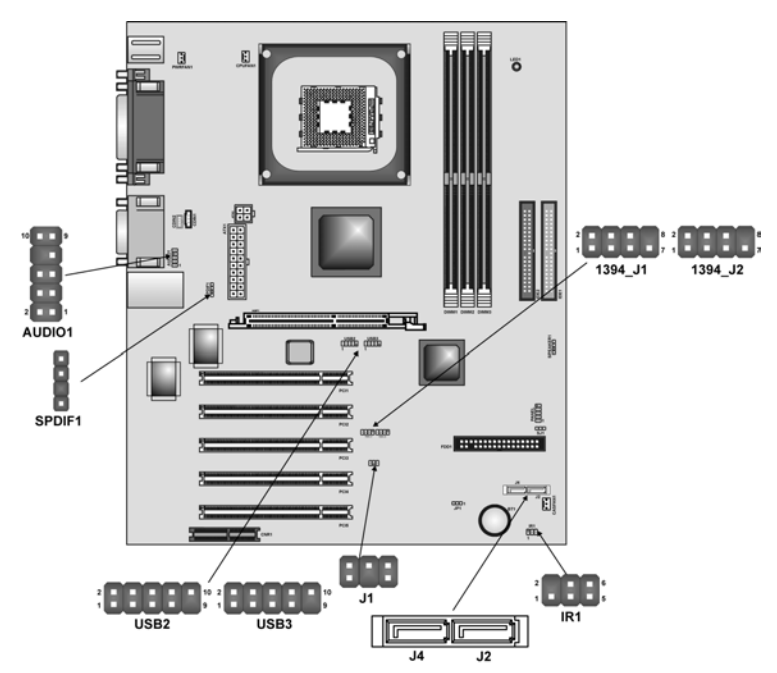

## **AUDIO1: Front Panel Audio connector**

This connector allows the user to install auxiliary front-oriented microphone and line-out ports for easier access.

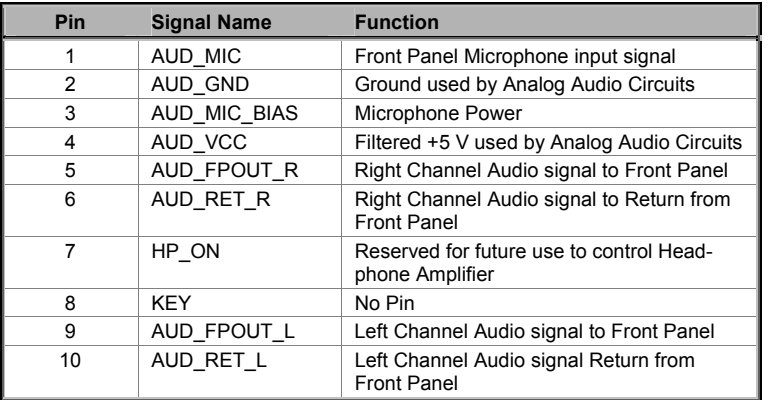

## **USB2/USB3: Front panel USB connectors**

The mainboard has two USB ports installed on the rear edge I/O port array. Additionally, some computer cases have USB ports at the front of the case. If you have this kind of case, use auxiliary USB connectors USB2 and USB3 to connect the front-mounted ports to the mainboard.

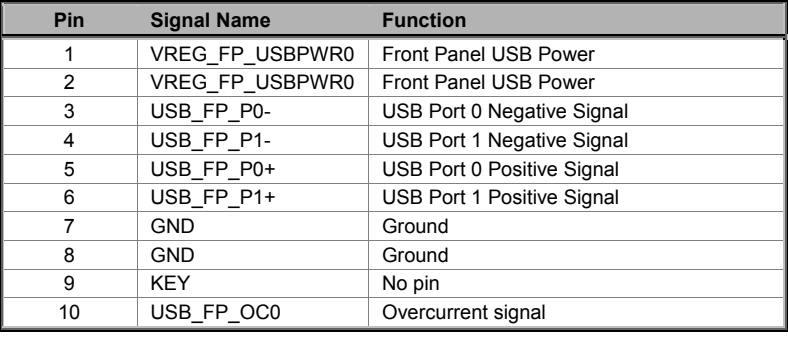

**Note:** Please make sure that the USB cable has the same pin assignment as indicated above. A different pin assignment may cause damage or system hang-up.

## **IR1: Infrared port**

Infrared ports allow the wireless exchange of information between your computer and similarly equipped devices such as printers, laptops, Personal Digital Assistants (PDAs), and other computers.

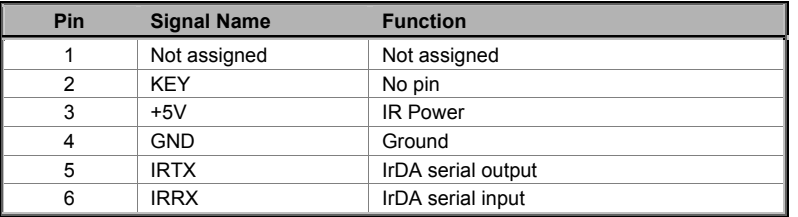

## **SPDIF1: SPDIF out header**

You can purchase an optional 24-bit digital audio extension bracket from a third-party vendor. You can use the audio RCA jacks to connect to digital audio devices. If your CD-ROM/DVD drive has digital audio output, you can connect it to the input pins of the SPDIF connector.

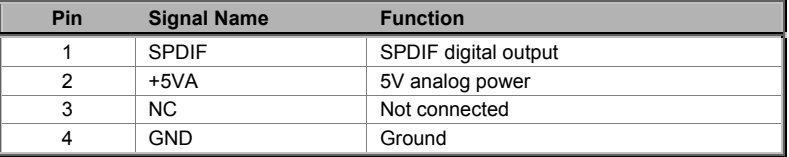

## **1394A-J1/1394A-J2: IEEE 1394A header**

Use this header to connect to any IEEE 1394A interface.

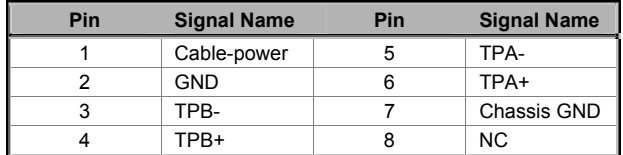

## **J1: Serial IRQ header**

This connector is use to connect certain add-ons like a PCIMCIA card, infrared port, additional USB ports, power supply temperature monitoring for smart fans, chassis intrusion and SMBus.

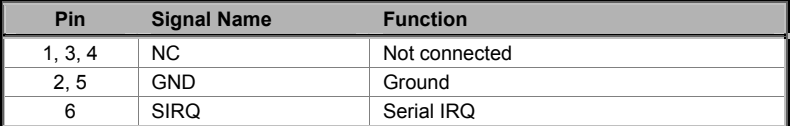

## **J2/J4: Serial ATA connector**

This connector is use to support the new Serial ATA devices for the highest date transfer rates (1.5 Gbps burst), simpler disk drive cabling and easier PC assembly. It eliminates limitations of the current Parallel ATA interface. But maintains register compatibility and software compatibility with Parallel ATA.

# **Connecting I/O Devices**

**Parallel port (LPT1) Game port LAN port PS/2**  $\circ$  ( $\cdots$  $\cdots$ ) $\circ$ ◎ <mark>('''''''''</mark>) ◎ **mouse**  $\boxed{\circ}$   $\boxed{\circ}$  $\circ$   $\boxed{\cdots}$  $\circ$   $\boxed{\ldots}$ **USB PS/2 keyboard Serial port COM 1 Serial port COM 2 ports Line-out Line-in Microphone**

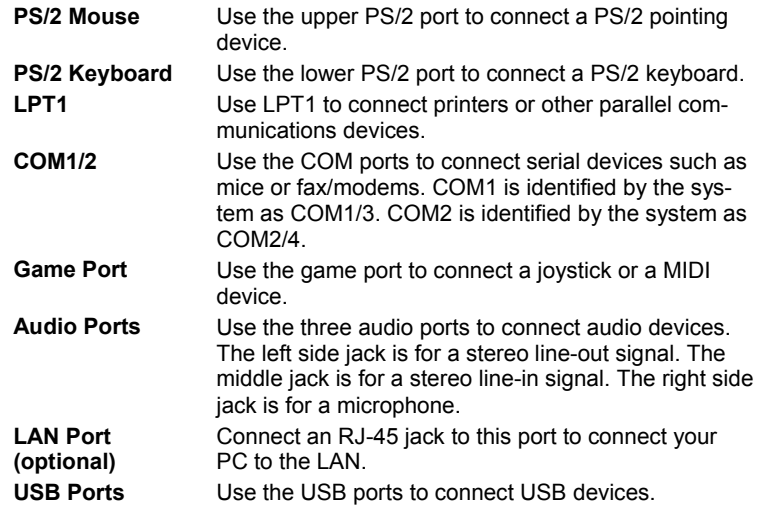

The backplane of the mainboard has the following I/O ports:

## **External Connector Color Coding**

Many connectors now use standard colors as shown in the table below.

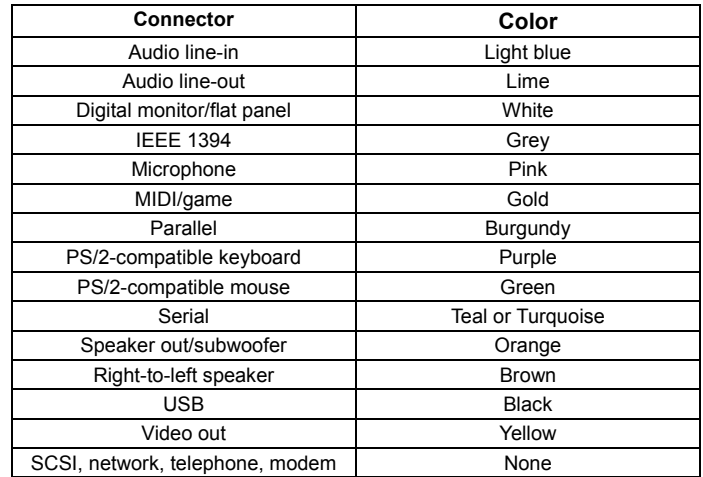

This concludes Chapter 2. The next chapter covers the BIOS.

## *Chapter 3* **Using BIOS**

## **About the Setup Utility**

The computer uses the latest Award BIOS with support for Windows Plug and Play. The CMOS chip on the mainboard contains the ROM setup instructions for configuring the mainboard BIOS.

The BIOS (Basic Input and Output System) Setup Utility displays the system's configuration status and provides you with options to set system parameters. The parameters are stored in battery-backed-up CMOS RAM that saves this information when the power is turned off. When the system is turned back on, the system is configured with the values you stored in CMOS.

The BIOS Setup Utility enables you to configure:

- Hard drives, diskette drives, and peripherals
- Video display type and display options
- Password protection from unauthorized use
- Power management features

The settings made in the Setup Utility affect how the computer performs. Before using the Setup Utility, ensure that you understand the Setup Utility options.

This chapter provides explanations for Setup Utility options.

## **The Standard Configuration**

A standard configuration has already been set in the Setup Utility. However, we recommend that you read this chapter in case you need to make any changes in the future.

This Setup Utility should be used:

- when changing the system configuration
- when a configuration error is detected and you are prompted to make changes to the Setup Utility
- when trying to resolve IRQ conflicts
- when making changes to the Power Management configuration
- when changing the password or making other changes to the Security Setup

## **Entering the Setup Utility**

When you power on the system, BIOS enters the Power-On Self Test (POST) routines. POST is a series of built-in diagnostics performed by the BIOS. After the POST routines are completed, the following message appears:

## *Press DEL to enter SETUP*

Pressing the delete key accesses the BIOS Setup Utility:

**Phoenix – AwardBIOS CMOS Setup Utility** 

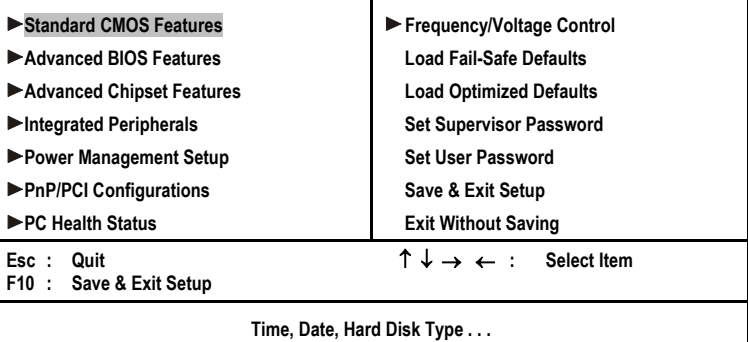

## **BIOS Navigation Keys**

The BIOS navigation keys are listed below:

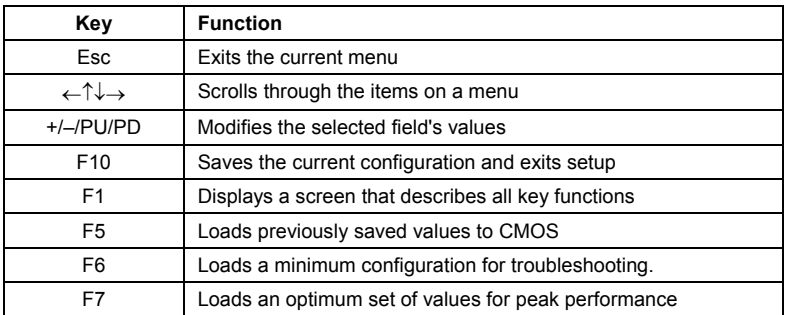

## **Updating the BIOS**

You can download and install updated BIOS for this mainboard from the manufacturer's Web site. New BIOS provides support for new peripherals, improvements in performance, or fixes for known bugs. Install new BIOS as follows:

1. If your mainboard has a BIOS protection jumper, change the setting to allow BIOS flashing.

- 2. If your mainboard has an item called Firmware Write Protect in Advanced BIOS features, disable it. (Firmware Write Protect prevents BIOS from being overwritten.)
- 3. Create a bootable system disk. (Refer to Windows online help for information on creating a bootable system disk.)
- 4. Download the Flash Utility and new BIOS file from the manufacturer's Web site. Copy these files to the system diskette you created in Step 3.
- 5. Turn off your computer and insert the system diskette in your computer's diskette drive. (You might need to run the Setup Utility and change the boot priority items on the Advanced BIOS Features Setup page, to force your computer to boot from the floppy diskette drive first.)
- 6. At the A:\ prompt, type the Flash Utility program name and press <Enter>. You see a screen similar to the following:

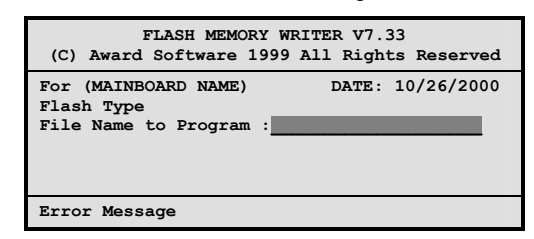

- 7. Type the filename of the new BIOS in the "File Name to Program" text box. Follow the onscreen directions to update the mainboard BIOS.
- 8. When the installation is complete, remove the floppy diskette from the diskette drive and restart your computer. If your mainboard has a Flash BIOS jumper, reset the jumper to protect the newly installed BIOS from being overwritten.

## **Using BIOS**

When you start the Setup Utility, the main menu appears. The main menu of the Setup Utility displays a list of the options that are available. A highlight indicates which option is currently selected. Use the cursor arrow keys to move the highlight to other options. When an option is highlighted, execute the option by pressing <Enter>.

Some options lead to pop-up dialog boxes that prompt you to verify that you wish to execute that option. Other options lead to dialog boxes that prompt you for information.

Some options (marked with a triangle  $\blacktriangleright$ ) lead to submenus that enable you to change the values for the option. Use the cursor arrow keys to scroll through the items in the submenu.

In this manual, default values are enclosed in parenthesis. Submenu items are denoted by a triangle  $\blacktriangleright$ .

## **Standard CMOS Features**

This option displays basic information about your system.

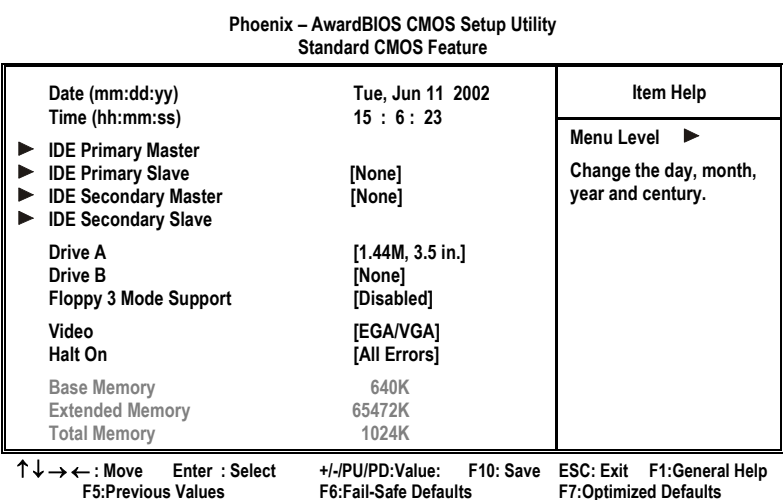

## **Date and Time**

The Date and Time items show the current date and time on the computer. If you are running a Windows OS, these items are automatically updated whenever you make changes to the Windows Date and Time Properties utility.

## **IDE Devices (None)**

Your computer has two IDE channels (Primary and Secondary) and each channel can be installed with one or two devices (Master and Slave). Use these items to configure each device on the IDE channel.

Press <Enter> to display the IDE submenu:

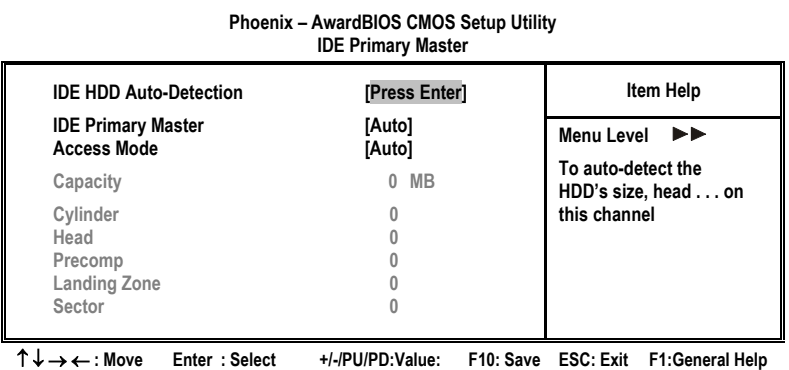

 **F5:Previous Values F6:Fail-Safe Defaults F7:Optimized Defaults** 

#### *IDE HDD Auto-Detection*

Press <Enter> while this item is highlighted to prompt the Setup Utility to automatically detect and configure an IDE device on the IDE channel.

**Note:** If you are setting up a new hard disk drive that supports LBA mode, more than one line will appear in the parameter box. Choose the line that lists LBA for an LBA drive.

#### *IDE Primary/Secondary Master/Slave*

Leave this item at Auto to enable the system to automatically detect and configure IDE devices on the channel. If it fails to find a device, change the value to Manual and then manually configure the drive by entering the characteristics of the drive in the items described below.

Refer to your drive's documentation or look on the drive casing if you need to obtain this information. If no device is installed, change the value to None.

**Note:** Before attempting to configure a hard disk drive, ensure that you have the configuration information supplied by the manufacturer of your hard drive. Incorrect settings can result in your system not recognizing the installed hard disk.

#### *Access Mode*

This item defines ways that can be used to access IDE hard disks such as LBA (Large Block Addressing). Leave this value at Auto and the system will automatically decide the fastest way to access the hard disk drive.

Press <Esc> to return to the Standard CMOS Features page.

#### **Drive A/Drive B (1.44M, 3.5 in./None)**

These items define the characteristics of any diskette drive attached to the system. You can connect one or two diskette drives.

#### **Floppy 3 Mode Support (Disabled)**

Floppy 3 mode refers to a 3.5-inch diskette with a capacity of 1.2 MB. Floppy 3 mode is sometimes used in Japan.

#### **Video (EGA/VGA)**

This item defines the video mode of the system. This mainboard has a built-in VGA graphics system; you must leave this item at the default value.

#### **Halt On (All Errors)**

This item defines the operation of the system POST (Power On Self Test) routine. You can use this item to select which types of errors in the POST are sufficient to halt the system.

#### **Base Memory, Extended Memory, and Total Memory**

These items are automatically detected by the system at start up time. These are display-only fields. You cannot make changes to these fields.

## **Advanced BIOS Setup Option**

This option defines advanced information about your system.

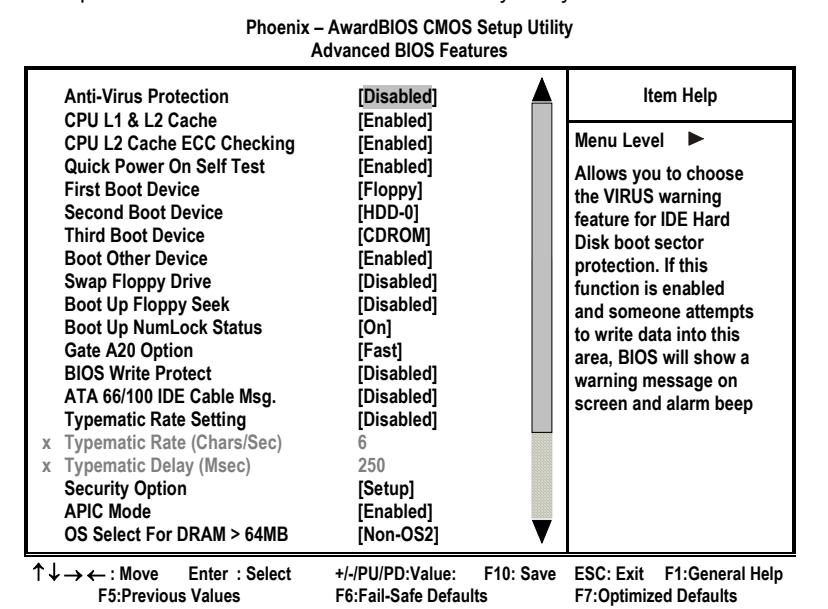

#### **Anti-Virus Protection (Disabled)**

When enabled, this item provides protection against viruses that try to write to the boot sector and partition table of your hard disk drive. You need to disable this item when installing an operating system. We recommend that you enable this item as soon as you have installed an operating system.

**Note:** For complete protection against viruses, install virus software in your operating system and update the virus definitions regularly.

#### **CPU L1 and L2 Cache (Enabled)**

All processors that can be installed in this mainboard use internal level 1 (L1) and external level 2 (L2) cache memory to improve performance. Leave this item at the default value for better performance.

#### **CPU L2 Cache ECC Checking (Enabled)**

This item allows you to enable or disable the CPU L2 Cache ECC Checking.

#### **Quick Power On Self Test (Enabled)**

Enable this item to shorten the power on testing (POST) and have your system start up faster. You might like to enable this item after you are confident that your system hardware is operating smoothly.

#### **First/Second/Third Boot Device (Floppy/HDD-0/CDROM)**

Use these three items to select the priority and order of the devices that your

system searches for an operating system at start-up time.

#### **Boot Other Device (Enabled)**

When enabled, the system searches all other possible locations for an operating system if it fails to find one in the devices specified under the First, Second, and Third boot devices.

#### **Swap Floppy Drive (Disabled)**

If you have two floppy diskette drives in your system, this item allows you to swap the assigned drive letters so that drive A becomes drive B, and drive B becomes drive A.

#### **Boot Up Floppy Seek (Disabled)**

If this item is enabled, it checks the size of the floppy disk drives at start-up time. You don't need to enable this item unless you have a legacy diskette drive with 360K capacity.

#### **Boot Up NumLock Status (On)**

This item defines if the keyboard Num Lock key is active when your system is started.

#### **Gate A20 Option (Fast)**

This item defines how the system handles legacy software that was written for an earlier generation of processors. Leave this item at the default value.

### **BIOS Write Protect (Disabled)**

This item protects the BIOS from accidental corruption by unauthorized users or computer viruses. When set to disabled, the BIOS' data cannot be changed when attempting to update the BIOS with a Flash utility. If you want to update the BIOS, you need to set this item to enable.

#### **ATA 66/100 IDE Cable Msg. (Disabled)**

This item enables or disables the display of the ATA 66/100 Cable MSG.

#### **Typematic Rate Setting (Disabled)**

If this item is enabled, you can use the following two items to set the typematic rate and the typematic delay settings for your keyboard.

- **Typematic Rate (Chars/Sec):** Use this item to define how many characters per second are generated by a held-down key.
- **Typematic Delay (Msec):** Use this item to define how many milliseconds must elapse before a held-down key begins generating repeat characters.

#### **Security Option (Setup)**

If you have installed password protection, this item defines if the password is required at system start up, or if it is only required when a user tries to enter the Setup Utility.

#### **APIC Mode (Enabled)**

This item allows you to enable or disable the APIC (Advanced Programmable Interrupt Controller) mode. APIC provides symmetric multi-processing (SMP) for systems, allowing support for up to 60 processors.

#### **OS Select For DRAM > 64 MB (Non-OS2)**

This item is only required if you have installed more than 64 MB of memory and you are running the OS/2 operating system. Otherwise, leave this item at the default.

#### **HDD S.M.A.R.T Capability (Disabled)**

The S.M.A.R.T. (Self-Monitoring, Analysis, and Reporting Technology) system is a diagnostics technology that monitors and predicts device performance. S.M.A.R.T. software resides on both the disk drive and the host computer.

The disk drive software monitors the internal performance of the motors, media, heads, and electronics of the drive. The host software monitors the overall reliability status of the drive. If a device failure is predicted, the host software, through the Client WORKS S.M.A.R.T applet, warns the user of the impending condition and advises appropriate action to protect the data.

#### **Report No FDD For WIN 95 (Yes)**

If you are running a system with no floppy drive and using Windows 95, select Yes for this item to ensure compatibility with the Windows 95 logo certification. Otherwise, select No.

#### **Video BIOS Shadow (Enabled)**

This item determines whether the BIOS will be copied to RAM for faster execution.

#### **Small Logo (EPA) Show (Disabled)**

Enables or disables the display of the EPA logo during boot.

## **Advanced Chipset Features Option**

These items define critical timing parameters of the mainboard. You should leave the items on this page at their default values unless you are very familiar with the technical specifications of your system hardware. If you change the values incorrectly, you may introduce fatal errors or recurring instability into your system.

#### **Phoenix – AwardBIOS CMOS Setup Utility Advanced Chipset Features**

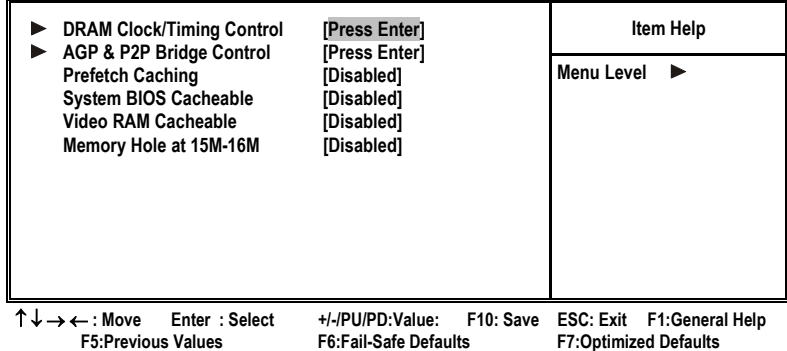

### **DRAM Clock/Timing Control**

Scroll to this item and press <Enter> to view the following screen:

#### **Phoenix – AwardBIOS CMOS Setup Utility DRAM Clock/Timing Control**

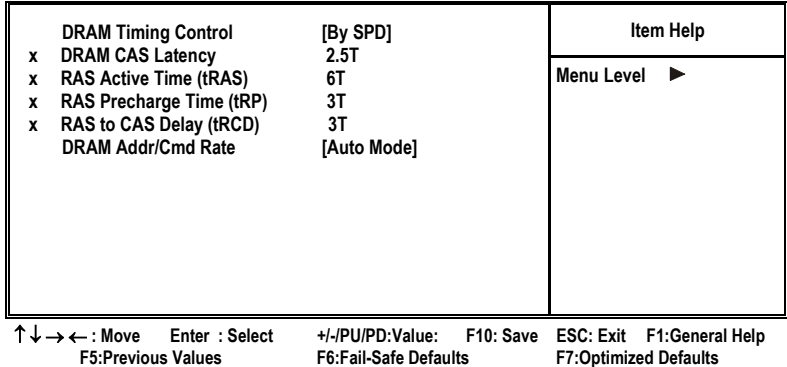

#### *DRAM Timing Control (By SPD)*

Enables you to select the CAS latency time in HCLKs of 2, 2.5, or 3. The value is set at the factory depending on the DRAM installed. Do not change the values in this field unless you change specifications of the installed DRAM or the installed CPU.

#### *DRAM CAS LATENCY (2.5T)*

This item controls the timing delay (in clock cycles) before the DRAM starts a

read command after receiving it.

#### *RAS Active Time (tRAS) (6T)*

This item allows you to set the amount of time a RAS can be kept open for multiple accesses. High figures will improve performance.

#### *RAS Precharge Time (tRP) (3T)*

This is the duration of the time interval during which the Row Address Strobe signal to a DRAM is held low during normal Read and Write Cycles. This is the minimum interval between completing one read or write and starting another from the same (non-page mode) DRAM. Techniques such as memory interleaving, or use of Page Mode DRAM are often used to avoid this delay. Some chipsets require this parameter in order to set up the memory configuration properly. The RAS Precharge value is typically about the same as the RAM Access (data read/write) time.

#### *RAS to CAS Delay (tRCD) (3T)*

This is the amount of time a CAS is performed after a RAS. The lower the better, but some DRAM does not support low figures.

#### *DRAM Addr/Cmd Rate (AUTO)*

This option allows you to set the lead off DRAM read and write cycles. When set to Delay 1T, memory read/write commands are sent one clock cycle behind the memory address. When set to Normal, read/write and memory address commands are sent simultaneously.

#### Press <Esc> to return to the Advanced Chipset Features screen.

### **AGP & P2P Bridge Control**

Scroll to this item and press <Enter> to view the following screen:

#### **Phoenix – AwardBIOS CMOS Setup Utility AGP & P2P Bridge Control**

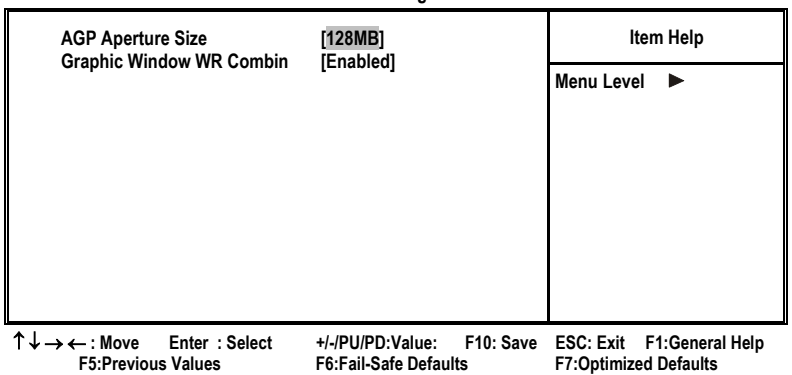

#### *AGP Aperture Size*

This setting controls just how much system RAM can be allocated to AGP for video purposes. The aperture is a portion of the PCI memory address range dedicated to graphics memory address space. Host cycles that hit the aperture range are forwarded to the AGP without any translation.

#### *Graphic Window WR Combin*

This item determines whether the graphic windows base address is valid or not.

#### **Prefetch Caching (Disabled)**

Enables PCI slave prefetch caching. Enabling this increased performance.

#### **System BIOS Cacheable (Disabled)**

When this item is enabled, the System BIOS will be cached for faster execution.

#### **Video RAM Cacheable (Disabled)**

When this is enabled, the Video RAM will be cached resulting to better performance. However, if any program was written to this memory area, this may result to system error.

#### **Memory Hole at 15M-16M (Disabled)**

When enabled, you can reserve an area of system memory for ISA adapter ROM. When this area is reserved, it cannot be cached. Refer to the user documentation of the peripheral you are installing for more information.

Press <Esc> to return to the Advanced Chipset Features screen.

## **Integrated Peripherals**

These options display items that define the operation of peripheral components on the system's input/output ports.

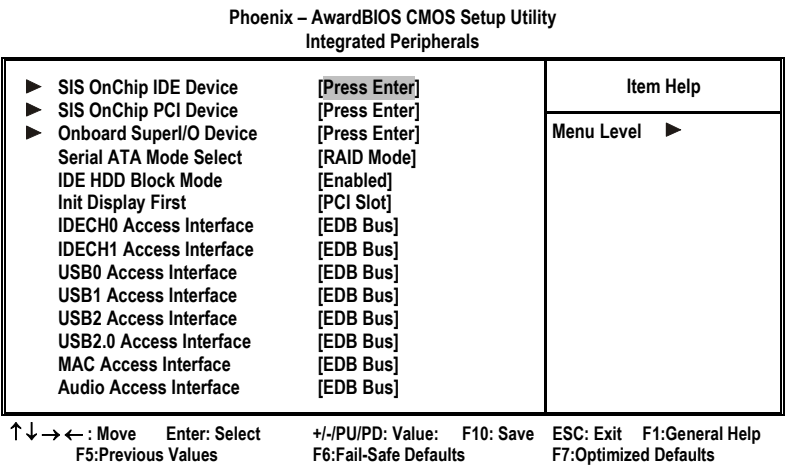

### **SIS OnChip IDE Device**

Scroll to this item and press <Enter> to view the following screen:

![](_page_63_Figure_5.jpeg)

![](_page_63_Picture_167.jpeg)

#### *Internal PCI/IDE (Both)*

Use these items to enable or disable the internal PCI IDE channels that are integrated on the mainboard.

#### *IDE Primary/Secondary Master/Slave PIO (Auto)*

Each IDE channel supports a master device and a slave device. These four items let you assign the kind of PIO (Programmed Input/Output) was used by

the IDE devices. Choose Auto to let the system auto detect which PIO mode is best, or select a PIO mode from 0-4.

#### *IDE Master/Slave Drive PIO (Auto)*

This option allows you to set the PIO (Programmed Input/Output) mode for the two IDE devices (Master and Slave drives) attached to a particular IDE channel. Normally you should leave it as Auto and let the BIOS auto-detect the IDE drive's PIO mode. You should only set it manually for the following reasons:

- If the BIOS cannot detect the correct PIO mode
- If you want to try to run the IDE device with a higher PIO mode that it was designed for
- If you have overclocked the PCI bus and one or more of your IDE devices cannot function properly (you can correct the problem by using a slower PIO mode)

**Note:** Overclocking the PIO transfer rate can cause loss of data.

#### *Master/Slave Drive UltraDMA (Auto)*

This option allows you to enable or disable UltraDMA support (if available) for the two IDE devices (Master and Slave drives) attached to that particular IDE channel. Normally, you should leave it as Auto and let the BIOS auto-detect if the drive supports UltraDMA. If it does, the proper UltraDMA transfer mode will be enabled for that drive, allowing it to burst data at up to 100MB/s. You should only disable it for troubleshooting purposes.

**Note:** Setting this to Auto does not enable the UltraDMA or any of the slower DMA mode for IDE devices that do not support UltraDMA. Also, in order for any of those DMA modes to work (including UltraDMA modes), you will have to enable DMA transfer via the OS.

#### *IDE DMA Transfer Access (Enabled)*

This item allows you to enabled the transfer access of the IDE DMA.

#### *IDE Burst Mode (Enabled)*

This option, when enabled will instruct the system to send every write transaction to the write buffer. Burstable transactions then burst onto the PCI bus and nonburstable transactions do not.

Press <Esc> to return to the Integrated Peripherals screen.

## **SIS OnChip PCI Device**

Scroll to this item and press <Enter> to view the following screen:

![](_page_65_Picture_149.jpeg)

#### *SIS USB Controller (Enabled)*

This item enables the USB controller. Leave this at the default "Enabled" if you want to connect USB devices to your computer.

#### *USB Ports Number (6 Ports)*

This item enables you to determine the number of USB ports.

## *USB 2.0 Support (Enabled)*

Enable this item if your system supports USB 2.0

#### *USB Keyboard Support (Disabled)*

Enable this item if you plan to use a keyboard connected through the USB port in a legacy operating system (such as DOS) that does not support Plug and Play.

#### *SIS AC97 AUDIO (Enabled)*

This option allows you to control the onboard AC97 audio. Disable this item if you are going to install a PCI audio add-on card.

#### *SIS S/W Modem (Enabled)*

This option allows you to control the onboard S/W modem. Disable this item if you are going to install an external modem.

#### *SIS 10/100M ETHERNET (Enabled)*

This option allows you to control the onboard LAN.

#### *Onboard LAN Boot ROM (Disabled)*

Use this item to enable and disable the booting from the onboard LAN or a network add-in card with a remote boot ROM installed.

#### *SIS 1394 Controller (Disabled)*

This option allows you to control the onboard 1394 controller.

#### Press <Esc> to return to the Integrated Peripherals screen.

#### **Onboard SuperIO Device**

Scroll to this item and press <Enter> to view the following screen:

#### **Phoenix – AwardBIOS CMOS Setup Utility Onboard SuperIO Device**  Onboard FDC Controller [Enabled] **In the Limitation Controller Item Help Onboard Serial Port 1** (3F8/IRQ4] **COMBOARD COMBOARD COMBOARD 1988**<br> **COMBOARD COMBOARD COMBOARD COMBOARD 1988**<br> **COMBOARD COMBOARD 25 (2F8/IRQ3) Onboard Serial Port 2 UART Mode Select [Normal] UR2 Duplex Mode** [Half]<br> **Onboard Parallel Port** [378/IRQ7]  **Onboard Parallel Port Parallel Port Mode [ECP] ECP Mode Use DMA** [3]<br> **Game Port Address** [201] **Game Port Address** [201]<br>Midi Port Address [330] **Midi Port Address Midi Port IRQ [10] Menu Level**  ↑ ↓ → ← **: Move Enter: Select +/-/PU/PD: Value: F10: Save ESC: Exit F1:General Help F7:Optimized Defaults**

#### *Onboard FDC Controller (Enabled)*

This option enables the onboard floppy disk drive controller.

### *Onboard Serial Port 1 (3F8/IRQ4)*

This option is used to assign the I/O address and interrupt request (IRQ) for onboard serial port 1 (COM1).

#### *Onboard Serial Port 2 (2F8/IRQ3)*

This option is used to assign the I/O address and interrupt request (IRQ) for onboard serial port 2 (COM2).

#### *UART Mode Select (Normal)*

This field is available if the Onboard Serial Port 2 field is set to any option but Disabled. UART Mode Select enables you to select the infrared communication protocol-Normal (default), IrDA, or ASKIR. IrDA is an infrared communication protocol with a maximum baud rate up to 115.2K bps. ASKIR is Sharp's infrared communication protocol with a maximum baud rate up to 57.6K bps.

#### *UR2 Duplex Mode (Half)*

This field is available when UART 2 Mode is set to either ASKIR or IrDA. This item enables you to determine the infrared function of the onboard infrared chip. The options are Full and Half (default).

Full-duplex means that you can transmit and send information simultaneously. Half-duplex is the transmission of data in both directions, but only one direction at a time.

#### *Onboard Parallel Port (378/IRQ7)*

This option is used to assign the I/O address and interrupt request (IRQ) for the onboard parallel port.

#### *Parallel Port Mode (ECP)*

Enables you to set the data transfer protocol for your parallel port. There are four options: SPP (Standard Parallel Port), EPP (Enhanced Parallel Port), ECP (Extended Capabilities Port) and ECP+EPP.

SPP allows data output only. Extended Capabilities Port (ECP) and Enhanced Parallel Port (EPP) are bi-directional modes, allowing both data input and output. ECP and EPP modes are only supported with EPP- and ECP-aware peripherals.

#### *ECP Mode Use DMA (3)*

When the onboard parallel port is set to ECP mode, the parallel port can use DMA 3 or DMA 1.

#### *Game Port Address (201)*

This item sets the I/O address for the game port.

#### *Midi Port Address (330)*

This item sets the I/O address for the Midi function.

#### *Midi Port IRQ (10)*

This item sets the interrupt request for the Midi function.

#### Press <Esc> to return to the Integrated Peripherals screen.

#### **Serial ATA Mode Select (RAID Mode)**

Use this item to select the mode of the Serial ATA.

#### **IDE HDD Block Mode (Enabled)**

Enable this field if your IDE hard drive supports block mode. Block mode enables BIOS to automatically detect the optimal number of block read and writes per sector that the drive can support. It also improves the speed of access to IDE devices.

#### **Init Display First (PCI Slot)**

Use this item to specify whether your graphics adapter is installed in one of the PCI slots or is integrated on the mainboard.

#### **IDECH0/IDECH1 Access Interface (EDB BUS)**

This item determines whether the IDE access interface is the PCI bus or the embedded bus.

#### **USB0/USB1/USB2/USB2.0 Access Interface (EDB BUS)**

This option determines whether the USB0/USB1/USB2/USB2.0 access interface is the embedded bus or the PCI bus.

#### **MAC Access Interface (EDB BUS)**

This option determines whether the MAC access interface is the embedded bus or a PCI bus.

#### **Audio Access Interface (EDB BUS)**

This option determines whether the audio access interface is the embedded bus or a PCI bus.

## **Power Management Setup Option**

This option lets you control system power management. The system has various power-saving modes including powering down the hard disk, turning off the video, suspending to RAM, and software power down that allows the system to be automatically resumed by certain events.

#### **Power Management Timeouts**

The power-saving modes can be controlled by timeouts. If the system is inactive for a time, the timeouts begin counting. If the inactivity continues so that the timeout period elapses, the system enters a power-saving mode. If any item in the list of Reload Global Timer Events is Enabled, then any activity on that item will reset the timeout counters to zero.

#### **Wake Up Calls**

If the system is suspended, or has been powered down by software, it can be resumed by a wake up call that is generated by incoming traffic to a modem, a LAN card, a PCI card, or a fixed alarm on the system realtime clock.

![](_page_68_Picture_148.jpeg)

## **Phoenix – AwardBIOS CMOS Setup Utility**

### **ACPI Function (Enabled)**

This mainboard supports ACPI (Advanced Configuration and Power management Interface). Use this item to enable or disable the ACPI feature.

**Note:** ACPI is a power management specification that makes hardware status information available to the operating system. ACPI enables a PC to turn its peripherals on and off for improved power management. It also allows the

PC to be turned on and off by external devices, so that mouse or keyboard activity wakes up the computer.

#### **ACPI Suspend Type (S1(POS))**

Use this item to define how your system suspends. In the default, S1(POS), the suspend mode is equivalent to a software power down. If you select S3 (STR), the suspend mode is a suspend to RAM, i.e., the system shuts down with the exception of a refresh current to the system memory.

#### **Power Management (User Define)**

This item acts like a master switch for the powersaving modes and hard disk timeouts. If this item is set to Max Saving, power-saving modes occur after a short timeout. If this item is set to Min Saving, power-saving modes occur after a longer time-out. If the item is set to User Define, you can insert your own timeouts for the power-saving modes. There are four options:

- User Define: allows you to customize all power saving timer features
- Max Saving: recommended setting for general use
- Min Saving: sets power saving at minimum values

#### **Suspend Mode (Disabled)**

After the selected period of system inactivity, all devices except the CPU shut off.

#### **Video Off Option (Susp, Stby --> Off)**

This option defines if the video is powered down when the system is put into suspend mode.

#### **Video Off Method (DPMS Supported)**

This item defines how the video is powered down to save power. This item is set to DPMS (Display Power Management Software) by default.

#### **Switch Function (Break/Wake)**

You can choose whether or not to permit your system or enter complete suspend mode. Suspend mode offers greater power savings, with a correspondingly longer with a correspondingly longer awakening period.

#### **MODEM Use IRQ (Auto)**

If you want an incoming call on a modem to automatically resume the system from a power-saving mode, use this item to specify the interrupt request line (IRQ) that is used by the modem. You might have to connect the fax/modem to the mainboard Wake On Modem connector for this feature to work.

#### **Hot Key Function As (Power Off)**

This option allows you to set the Hot Key functionality to one of the following states: Disable (turn off Hot Key functionality), Power Off, Suspend.

#### **HDD Off After (Disabled)**

The IDE hard drive will spin down if it is not accessed within a specified length of time. Options are from 1 Min to 15 Min and Disable.

#### **Power Button Override (Instant Off)**

Under ACPI (Advanced Configuration and Power management Interface) you

can create a software power down. In a software power down, the system can be resumed by Wake Up Alarms. This item lets you install a software power down that is controlled by the power button on your system. If the item is set to Instant-Off, then the power button causes a software power down. If the item is set to Delay 4 Sec. then you have to hold the power button down for four seconds to cause a software power down.

### **Power State Resume Control (Always Off)**

This sets the power state after a shutdown due to an unexpected interrupt of AC power.

**Phoenix – AwardBIOS CMOS Setup Utility** 

#### **PM Wake Up Events**

Scroll to this item and press <Enter> to view the following screen:

![](_page_70_Picture_158.jpeg)

↑ ↓ → ← **: Move Enter : Select +/-/PU/PD:Value: F10: Save ESC: Exit F1:General Help F7:Optimized Defaults** 

This item opens a submenu that enables you to set events that will resume the system from a power saving mode.

#### *IRQ [3-7, 9-15], NMI (Enabled)*

This option determines whether any activity for IRQ 3-7/9-15 will cause the system to wake from a power saving mode.

#### *IRQ 8 Break Suspend (Disabled)*

Determines whether the system will monitor IRQ 8 activity and wake the system from a power saving mode when IRQ 8 is activated.

#### *Ring/WOL/WOM PowerUp Contl (Disabled)*

Use this item to enable LAN or modem activity to wakeup the system from a power saving mode.

#### *MACPME Power Up Control (Enabled)*

Use this item to enable MAC activity to wakeup the system from a power saving mode.

#### *PCIPME Power Up Control (Enabled)*

Use this item to enable PCI activity to wakeup the system from a power saving mode.

#### *USB S3 WakeUp Function (Disabled)*

This option allows you to specify whether the system will be awakened from power saving modes when activity or input signal of the specified hardware peripheral or component is detected.

#### *PS2KB Wakeup from S3 (Hot Key)*

This option allows you to set hot key combination to turn on the system by keyboard.

#### *PS2MS Wakeup from S3 (Disabled)*

This option allows you to set the mouse action to turn on the system.

#### *Power Up by Alarm (Disabled)*

When set to Enabled, the following three fields become available: Month Alarm, Day of Month Alarm, and Time Alarm Upon arrival of the alarm time, it will instruct the system to wake up.

When set to 0 (zero) for the day of the month, the alarm will power on your system every day at the specified time.

#### *\*\* Reload Global Timer Events \*\**

These fields determine which events waken the system from power saving mode.

#### *Primary/Secondary IDE (Disabled)*

When this item is enabled, the system power will resume the system from a power saving mode if there is any activity on primary or secondary IDE channels 0 or 1.

#### *FDD, COM, LPT Port (Disabled)*

When this item is enabled, the system will restart the power-saving timeout counters when any activity is detected on the floppy disk drive, serial ports, or the parallel port.

#### *PCI PIRQ[A-D]# (Disabled)*

When this item is enabled, any activity from one of the listed devices wakes up the system.

#### Press <Esc> to return to the Power Management Setup screen.

#### **Delay Prior to Thermal (None)**

Enables you to set the delay time before the CPU enters auto thermal mode.
# **PNP/PCI Configurations**

These options configure how PnP (Plug and Play) and PCI expansion cards operate in your system. Both the ISA and PCI buses on the Mainboard use system IRQs (Interrupt ReQuests) and DMAs (Direct Memory Access). You must set up the IRQ and DMA assignments correctly through the PnP/PCI Configurations Setup utility for the mainboard to work properly. Selecting PnP/PCI Configurations on the main program screen displays this menu:

**Phoenix - AwardBIOS CMOS Setup Utility PnP/PCI Configurations** 

|   | <b>Reset Configuration Data</b>                                                                                                    | <b>[Disabled]</b>                                                                          | Item Help                                                                                                    |
|---|----------------------------------------------------------------------------------------------------|--------------------------------------------------------------------------------------------|----------------------------------------------------------------------------------------------------|
| X | <b>Resources Controlled by</b><br><b>IRQ Resources</b>                                                                                                    | [Auto(ESCD)]<br><b>Press Enter</b>                                                         | Menu Level                                                                                                    |
|   | <b>PCI/VGA Palette Snoop</b><br><b>INT Pin 1 Assignment</b><br><b>INT Pin 2 Assignment</b><br><b>INT Pin 3 Assignment</b><br><b>INT Pin 4 Assignment</b><br><b>INT Pin 5 Assignment</b><br><b>INT Pin 6 Assignment</b><br><b>INT Pin 7 Assignment</b><br><b>INT Pin 8 Assignment</b> | [Disabled]<br>[Auto]<br>[Auto]<br>[Auto]<br>[Auto]<br>[Auto]<br>[Auto]<br>[Auto]<br>[Auto] | Default is Disabled.<br><b>Select Enabled to reset</b><br><b>Extended System Con-</b><br>figuration Data (ESCD)<br>when you exit Setup if you<br>have installed a new add-<br>on and the system recon-<br>figuration has caused<br>such a serious conflict<br>that the OS cannot boot |
|   | ↑↓→←:Move<br>Enter: Select<br><b>F5:Previous Values</b>                                                                                                    | F10: Save<br>+/-/PU/PD:Value:<br><b>F6:Fail-Safe Defaults</b>                              | <b>ESC: Exit</b><br>F1:General Help<br><b>F7:Ontimized Defaults</b>                                                                                                    |

#### **Reset Configuration Data (Disabled)**

If you enable this item and restart the system, any Plug and Play configuration data stored in the BIOS Setup is cleared from memory.

#### **Resources Controlled By (Auto(ESCD))**

You should leave this item at the default Auto(ESCD). Under this setting, the system dynamically allocates resources to Plug and Play devices as they are required.

If you cannot get a legacy ISA (Industry Standard Architecture) expansion card to work properly, you might be able to solve the problem by changing this item to Manual, and then opening up the IRQ Resources submenu.

In the IRQ Resources submenu, if you assign an IRQ to Legacy ISA, then that Interrupt Request Line is reserved for a legacy ISA expansion card. Press <Esc> to close the IRQ Resources submenu.

#### **PCI/VGA Palette Snoop (Disabled)**

This item is designed to overcome problems that can be caused by some nonstandard VGA cards. This board includes a built-in VGA system that does not require palette snooping so you must leave this item disabled.

#### **INT Pin 1-8 Assignment (Auto)**

Identifies the interrupt request (IRQ) line assigned to a device connected to the PCI interface of your system.

# **PC Health Status Option**

On mainboards that support hardware monitoring, this item lets you monitor the parameters for critical voltages, critical temperatures, and fan speeds.

> **Phoenix – AwardBIOS CMOS Setup Utility PC Health Status**

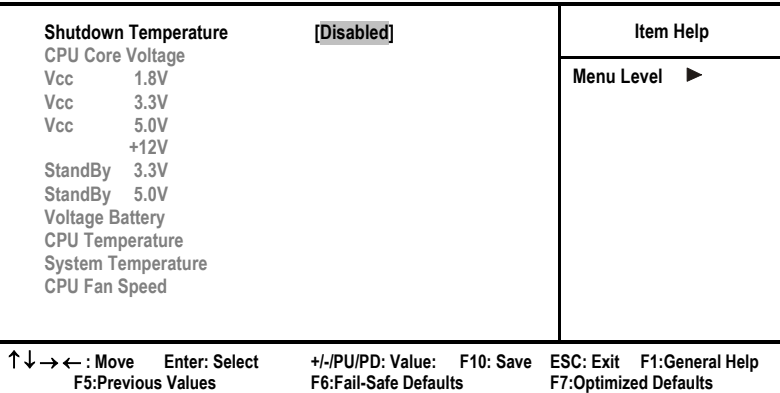

### **Shutdown Temperature**

Enables you to set the maximum temperature the system can reach before powering down.

### **System Component Characteristics**

These fields provide you with information about the systems current operating status. You cannot make changes to these fields.

# **Frequency/Voltage Control**

This item enables you to set the clock speed and system bus for your system. The clock speed and system bus are determined by the kind of processor you have installed in your system.

**CMOS Setup Utility – Copyright (C) 1984 – 2001 Award Software Frequency/Voltage Control** 

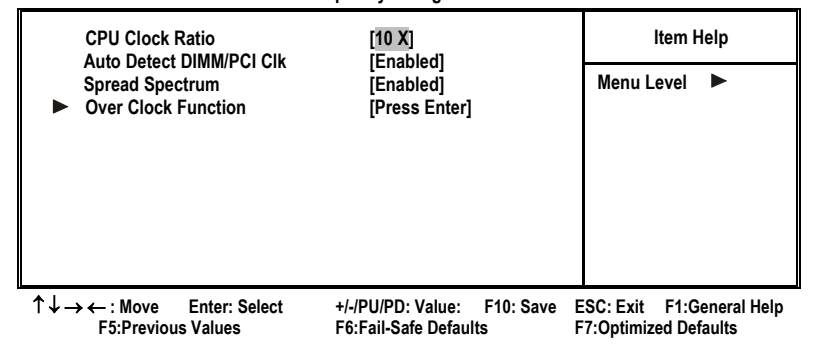

### **CPU Clock Ratio (10 X)**

Use the CPU Host/SDRAM/PCI Clock to set the frontside bus frequency for the installed processor (usually 133 MHz, 100 MHz or 66 MHz). Then use *CPU Clock Ratio Jumpless* to set a multiple. The multiple times the frontside bus must equal the core speed of the installed processor e.g., *3.5 (multiple) x 100 MHz (frontside bus) = 350 MHz (installed processor clock speed).* 

### **Auto Detect DIMM/PCI Clk (Enabled)**

When this item is enabled, BIOS will disable the clock signal of free DIMM and PCI slots.

#### **Spread Spectrum (Enabled)**

If you enable spread spectrum, it can significantly reduce the EMI (Electro-Magnetic Interference) generated by the system.

### $\triangleright$  **Over Clock Function**

Scroll to this item and press <Enter> to view the following screen:

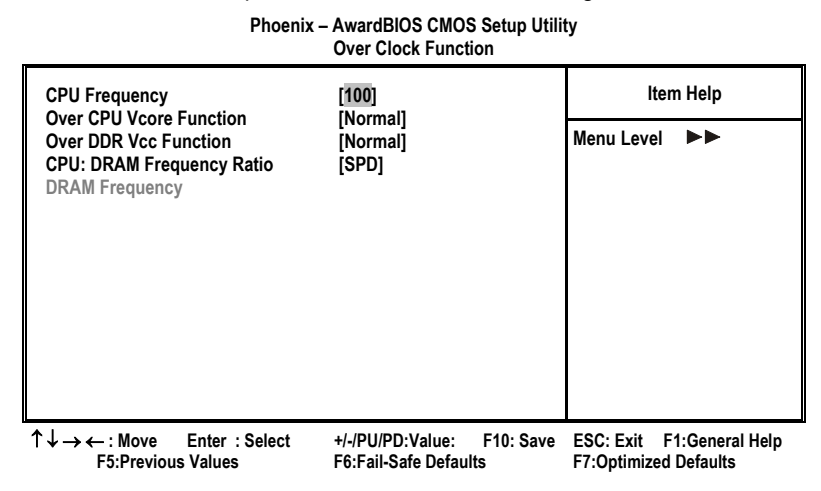

#### **CPU Frequency (Default)**

Use the CPU Host Clock to set the frontside bus frequency for the installed processor (usually 133 MHz, 100 MHz or 66 MHz).

#### **CPU: DRAM Frequency Ratio (SPD)**

This item controls the ratio of the CPU FSB clock and DRAM Frequency to enable the CPU and DRAM to run at different frequency combination.

## **Load Fail-Safe Defaults Option**

This option opens a dialog box that lets you install fail-safe defaults for all appropriate items in the Setup Utility:

Press <Y> and then <Enter> to install the defaults. Press <N> and then <Enter> to not install the defaults. The fail-safe defaults place no great demands on the system and are generally stable. If your system is not functioning correctly, try installing the fail-safe defaults as a first step in getting your system working properly again. If you only want to install fail-safe defaults for a specific option, select and display that option, and then press <F6>.

# **Load Optimized Defaults Option**

This option opens a dialog box that lets you install optimized defaults for all appropriate items in the Setup Utility. Press <Y> and then <Enter> to install the defaults. Press <N> and then <Enter> to not install the defaults. The optimized defaults place demands on the system that may be greater than the performance level of the components, such as the CPU and the memory. You can cause fatal errors or instability if you install the optimized defaults when your hardware does not support them. If you only want to install setup defaults for a specific option, select and display that option, and then press <F7>.

## **Set Supervisor/User Password**

When this function is selected, the following message appears at the center of the screen to assist you in creating a password.

#### **ENTER PASSWORD**

Type the password, up to eight characters, and press <Enter>. The password typed now will clear any previously entered password from CMOS memory. You will be asked to confirm the password. Type the password again and press <Enter>. You may also press <Esc> to abort the selection.

To disable password, just press <Enter> when you are prompted to enter password. A message will confirm the password being disabled. Once the password is disabled, the system will boot and you can enter BIOS Setup freely.

#### **PASSWORD DISABLED**

If you have selected "**System**" in "Security Option" of "BIOS Features Setup" menu, you will be prompted for the password every time the system reboots or any time you try to enter BIOS Setup.

If you have selected "**Setup**" at "Security Option" from "BIOS Features Setup" menu, you will be prompted for the password only when you enter BIOS Setup.

Supervisor Password has higher priority than User Password. You can use Supervisor Password when booting the system or entering BIOS Setup to modify all settings. Also you can use User Password when booting the system or entering BIOS Setup but can not modify any setting if Supervisor Password is enabled.

## **Save & Exit Setup Option**

Highlight this item and press <Enter> to save the changes that you have made in the Setup Utility and exit the Setup Utility. When the Save and Exit dialog box appears, press <Y> to save and exit, or press <N> to return to the main menu:

## **Exit Without Saving**

Highlight this item and press <Enter> to discard any changes that you have made in the Setup Utility and exit the Setup Utility. When the Exit Without Saving dialog box appears, press <Y> to discard changes and exit, or press <N> to return to the main menu.

**Note:** If you have made settings that you do not want to save, use the "Exit Without Saving" item and press <Y> to discard any changes you have made.

This concludes Chapter 3. Refer to the next chapter for information on the software supplied with the mainboard.

# *Chapter 4* **Using the Mainboard Software**

## **About the Software CD-ROM**

The support software CD-ROM that is included in the mainboard package contains all the drivers and utility programs needed to properly run the bundled products. Below you can find a brief description of each software program, and the location for your mainboard version. More information on some programs is available in a README file, located in the same directory as the software.

**Note:** Never try to install software from a folder that is not specified for use with your mainboard.

Before installing any software, always inspect the folder for files named RE-ADME.TXT, INSTALL.TXT, or something similar. These files may contain important information that is not included in this manual.

# **Auto-installing under Windows 98/ME/2000/XP**

The Auto-install CD-ROM makes it easy for you to install the drivers and software for your mainboard.

**Note:** If the Auto-install CD-ROM does not work on your system, you can still install drivers through the file manager for your OS (for example, Windows Explorer). Refer to Utility Folder Installation Notes later in this chapter.

The support software CD-ROM disc loads automatically under Windows 98/ME/2000/XP. When you insert the CD-ROM disc in the CD-ROM drive, the autorun feature will automatically bring up the install screen. The screen has three buttons on it, Setup, Browse CD and Exit.

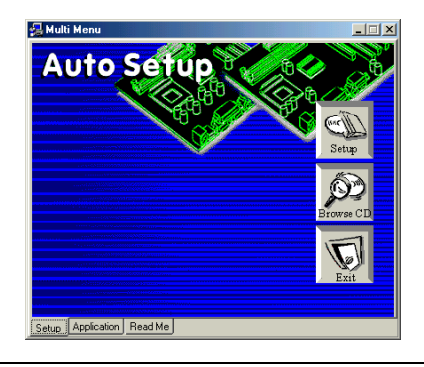

**Note:** If the opening screen doesn't appear, double-click the file "setup.exe" in the root directory.

# **Setup Tab**

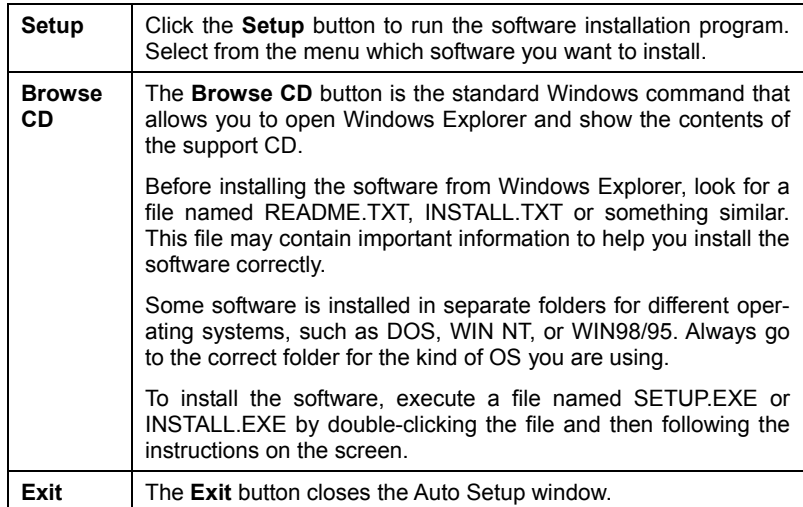

# **Application Tab**

Lists the software utilities that are available on the CD.

## **Read Me Tab**

Displays the path for all software and drivers available on the CD.

# **Running Setup**

Follow these instructions to install device drivers and software for the mainboard:

1. Click **Setup**. The installation program begins:

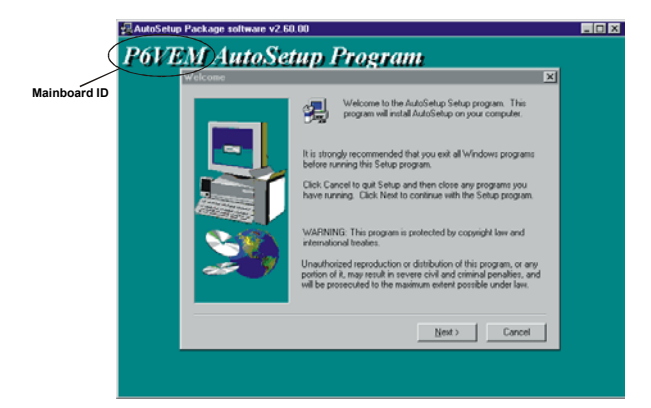

**Note:** The following screens are examples only. The screens and driver lists will be different according to the mainboard you are installing.

The mainboard identification is located in the upper left-hand corner.

2. Click **Next**. The following screen appears:

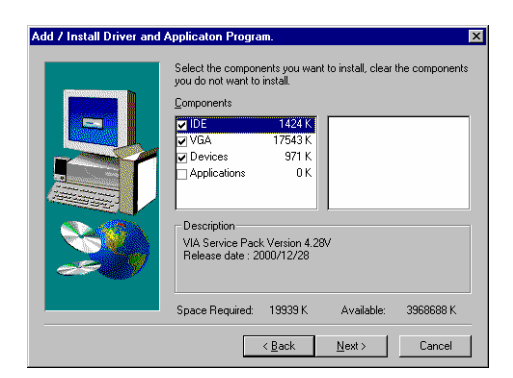

- 3. Check the box next to the items you want to install. The default options are recommended.
- 4. Click **Next** run the Installation Wizard. An item installation screen appears:

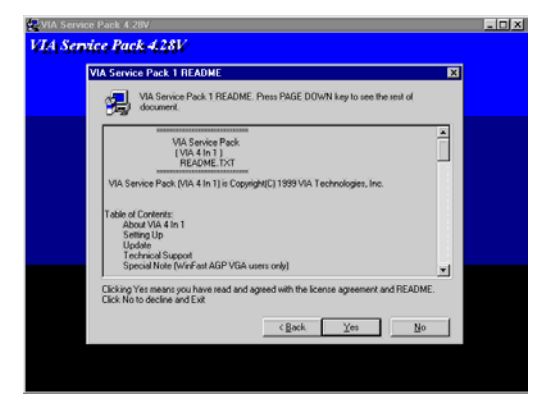

5. Follow the instructions on the screen to install the items.

Drivers and software are automatically installed in sequence. Follow the onscreen instructions, confirm commands and allow the computer to restart a few times to complete the installation.

# **Manual Installation**

Insert the CD in the CD-ROM drive and locate the PATH.DOC file in the root directory. This file contains the information needed to locate the drivers for your mainboard.

Look for the chipset and mainboard model; then browse to the directory and path to begin installing the drivers. Most drivers have a setup program (SETUP.EXE) that automatically detects your operating system before installation. Other drivers have the setup program located in the operating system subfolder.

If the driver you want to install does not have a setup program, browse to the operating system subfolder and locate the readme text file (README.TXT or README.DOC) for information on installing the driver or software for your operating system.

# **Utility Software Reference**

All the utility software available from this page is Windows compliant. They are provided only for the convenience of the customer. The following software is furnished under license and may only be used or copied in accordance with the terms of the license.

**Note:** These software(s) are subject to change at anytime without prior notice. Please refer to the support CD for available software.

## **AWARD Flash Memory Utility**

This utility lets you erase the system BIOS stored on a Flash Memory chip on the mainboard, and lets you copy an updated version of the BIOS to the chip. Proceed with caution when using this program. If you erase the current BIOS and fail to write a new BIOS, or write a new BIOS that is incorrect, your system will malfunction. Refer to Chapter 3, *Using BIOS* for more information.

### **WinFlash Utility**

The Award WinFlash utility is a Windows version of the DOS Award BIOS flash writer utility. The utility enables you to flash the system BIOS stored on a Flash Memory chip on the mainboard while in a Windows environment. This utility is currently available for WINXP\ME\2000\98SE. To install the WinFlash utility, run WINFLASH.EXE from the following directory:

\UTILITY\WINFLASH 1.51

# **PC-CILLIN 2002**

The PC-CILLIN 2002 software program provides anti-virus protection for your system. This program is available for Windows 2000/ME/98SE/XP and Windows NT. Be sure to check the readme.txt and install the appropriate anti-virus software for your operating system.

We strongly recommend users to install this free anti-virus software to help protect your system against viruses.

## **MediaRing Talk – Telephony Software**

To install the MediaRing Talk voice modem software for the built-in modem, go to the directory \UTILITY\MEDIARING TALK, then run MRTALK-SETUP72.EXE to install the application software.

## **Super Voice – Fax/Modem Software**

To install the Super Voice voice, fax, data communication application for use with the built-in fax/modem, go the directory \UTILITY\SUPER\_VOICE, then run PICSHELL.EXE to install the application software.

### **CD Ghost**

The CD Ghost software enables you to create a virtual cabinet of CD-ROM drives on your system to help you categorize and organize your CD collection. A user-friendly interface assists you in quickly creating images of both CDs and DVDs onto your system. To install the software, run SETUP.EXE from the following directory:

\UTILITY\CDGHOST\ENG\CDGHOST

### **Recovery Genius**

The Recovery Genius software program is an innovative windows application system that protects your Hard Disk Drive from virus intrusion, accidental deletions and from system corruption. To install the Recovery Genius software program run SETUP.EXE from the following directory:

\UTILITY\RECOVERY GENIUS\ENG\RECOVERYGENIUS

### **Language Genius**

The Language Genius is a software –based product that helps you to learn new languages. To install the Language Genius software program run SETUP.EXE from the following directory:

\UTILITY\LANGUAGE GENIUS\ENG\LANGUAGEGENIUS

### **PageABC**

The PageABC application software enables you to create your very own home page. To install the PageABC, go to the directory \UTILITYPageABC, and then run SETUP.EXE to install the application software.

This concludes Chapter 4.